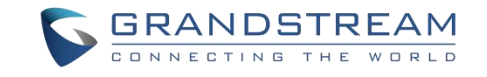

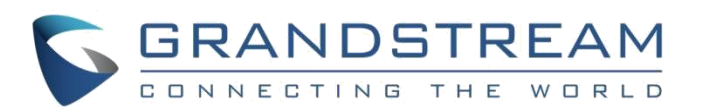

## 深圳市潮流网络技术有限公司

WP810 高端 Wi-Fi 便携彩屏话机

## 管理员手册

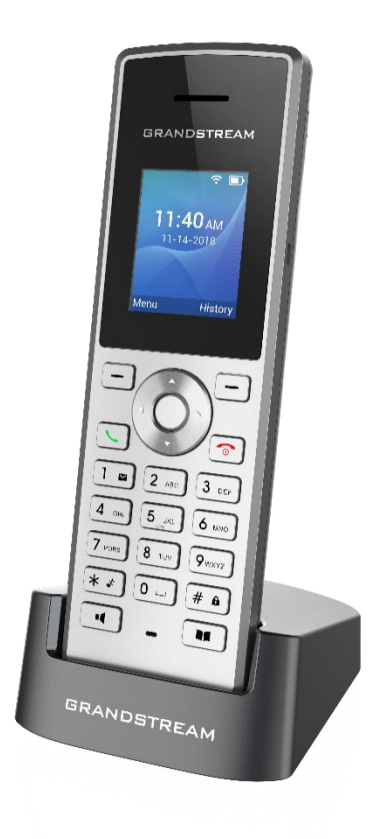

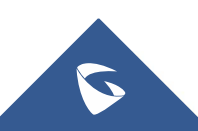

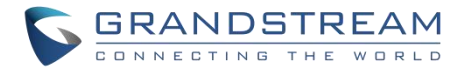

#### 技术支持

深圳市潮流网络技术有限公司为客户提供全方位的技术支持。您可以与本地代理商或服务提供商联系,也可 以与公司总部直接联系。

- 地址:深圳市南山区科技园北区新西路 16 号彩虹科技大厦 4 楼
- 邮编: 518057
- 网址: <http://www.grandstream.cn>
- 客服电话:0755-26014600
- 客服传真:0755-26014601
- 技术支持热线:4008755751
- 技术支持论坛: <http://forums.grandstream.com/forums>
- 网上问题提交系统:<http://www.grandstream.com/support/submit-a-ticket>

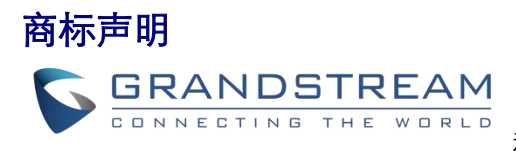

和其他潮流网络商标均为深圳市潮流网络技术有限公司的商标。

本文档提及的其他所有商标或注册商标,由各自的所有人拥有。

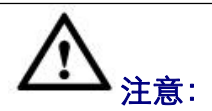

**注意:** 本文档仅作为使用指导,本文档中的所有陈述、信息和建议不构成任何明示或暗 由于产品版本升级或其他原因,本文档内容会不定期进行更新。除非另有约定, 示的担保。

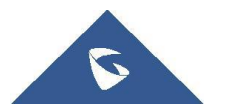

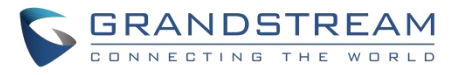

#### 目录

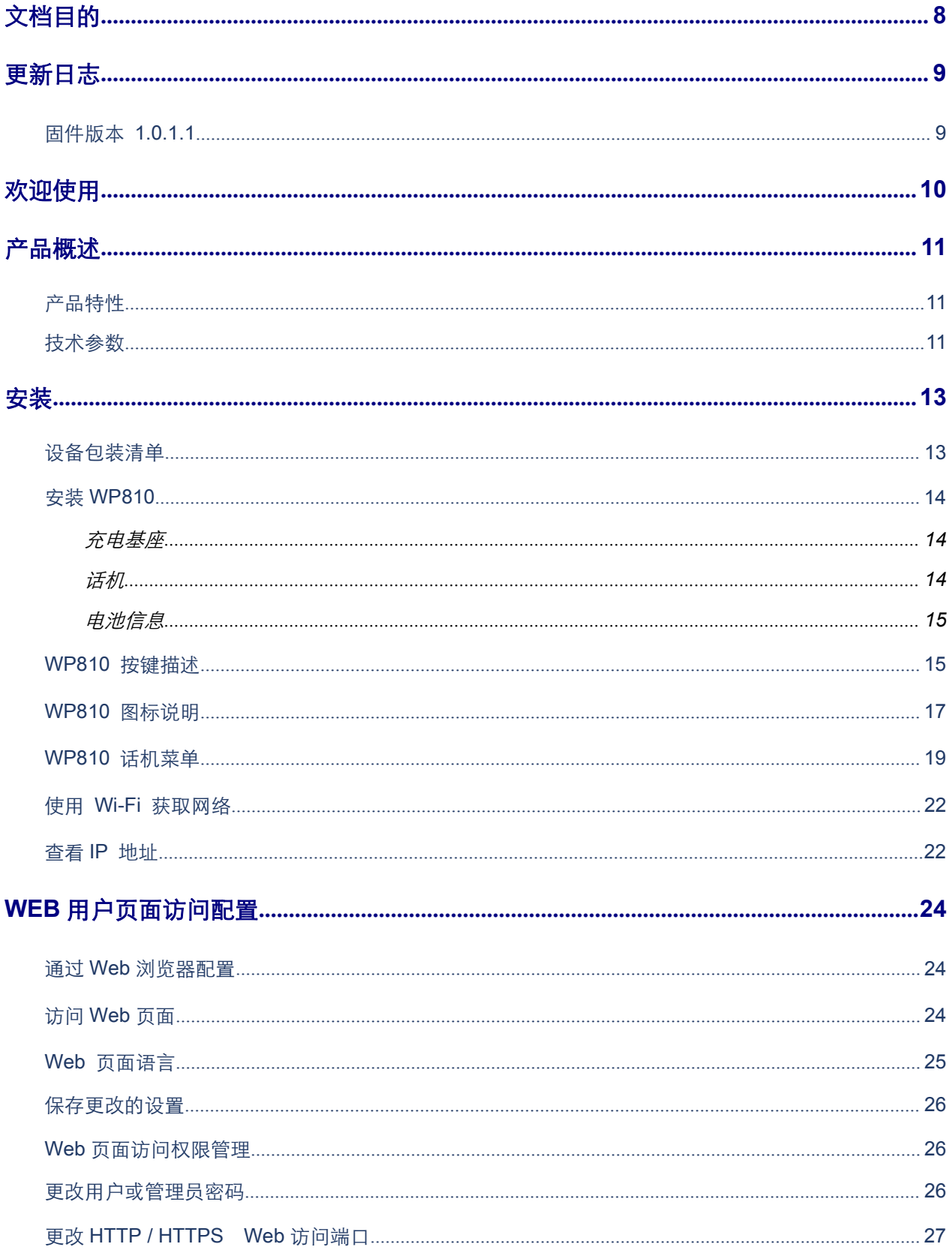

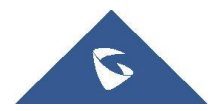

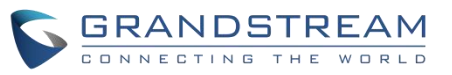

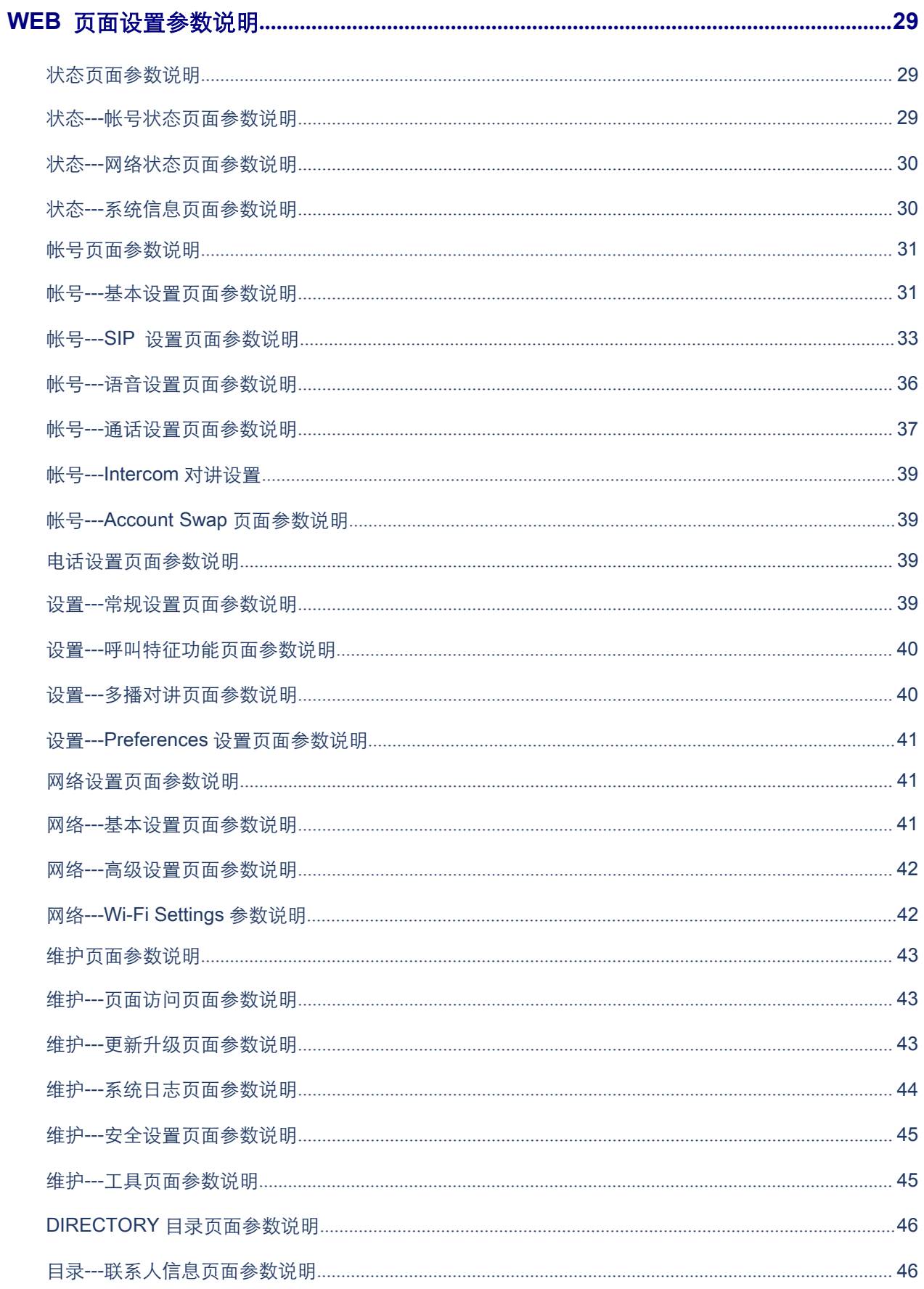

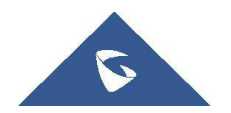

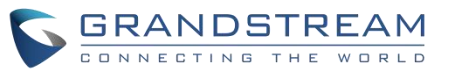

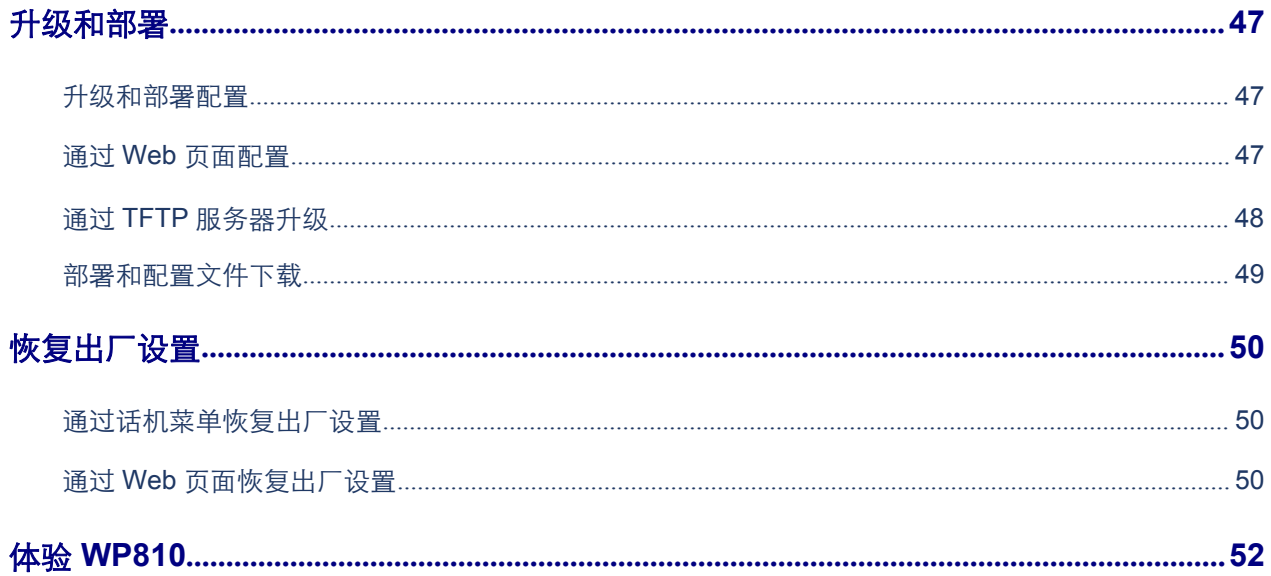

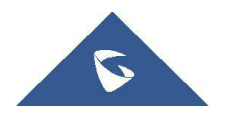

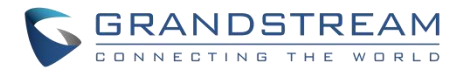

# 图目录

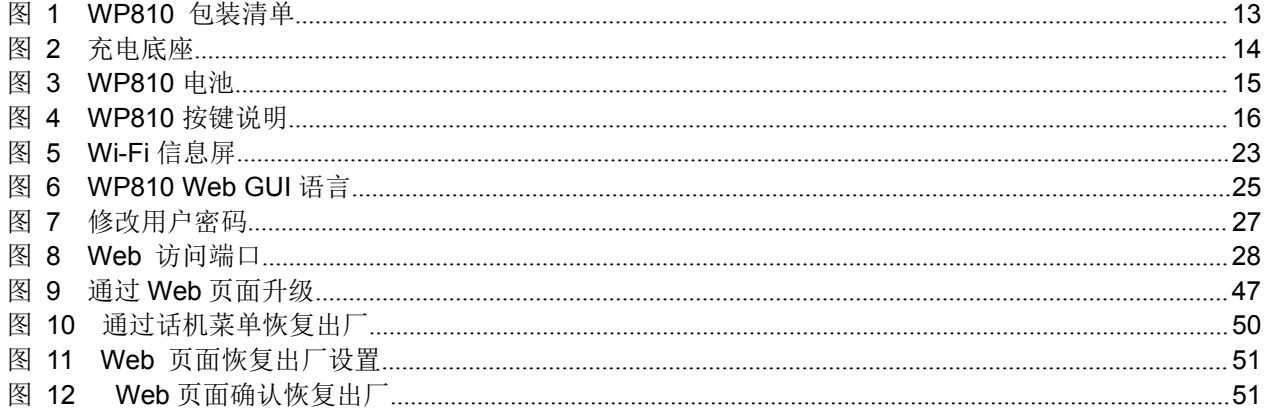

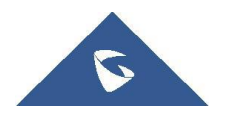

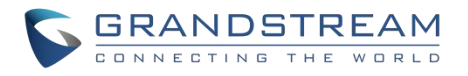

## 表目录

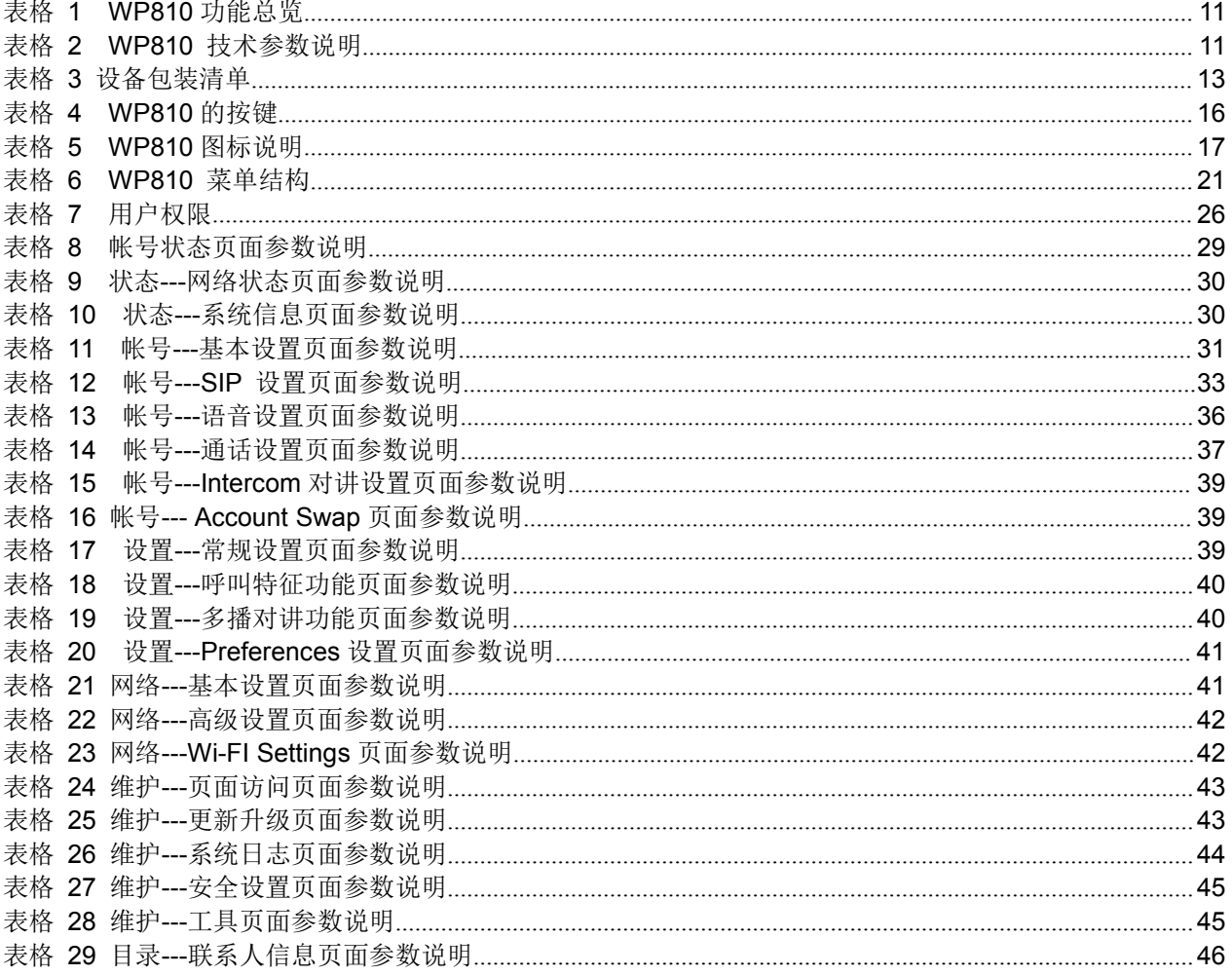

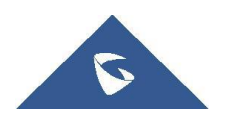

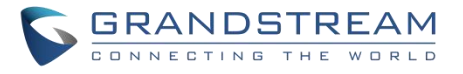

## <span id="page-7-0"></span>文档目的

本文档描述了如何通过话机菜单和 Web 页面配置 WP810 。本文主要针对管理员使用,需要了解 WP810 的基本功能,请访问 <http://www.grandstream.com/support> 下载最新的"WP810 用户手册"。 本文主要包含以下几点:

- [产品概述](#page-10-0)
- [安装](#page-12-0)
- Web [页面访问配置](#page-23-0)
- WEB [页面设置参数说明](#page-28-4)
- [升级和部署](#page-46-0)
- [恢复出厂设置](#page-49-0)

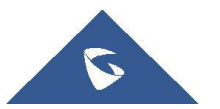

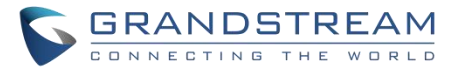

## <span id="page-8-0"></span>更新日志

本节主要介绍 WP810 最新的版本更改及新功能的增加。这里列出了主要的新功能以及文件更新。

## <span id="page-8-1"></span>固件版本 1.0.1.1

初始版本。

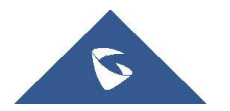

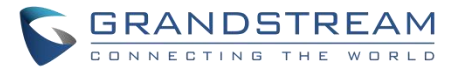

## <span id="page-9-0"></span>欢迎使用

感谢您购买 Grandstream WP810 便携式企业 Wi-Fi 电话。企业便携式 WiFi 彩屏电话 WP810, 集成双频 802.11a/b/g/n/ac Wi-Fi, 先进的天线设计支持漫游。待机时长 120 小时, 通话时长 6 小时, 双麦克风设计提 供高清语音。WP810 集功能、移动性和耐用性于一体,非常适用于住宅, 仓库, 零售店, 酒店等移动化办公 场所。

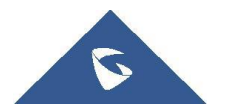

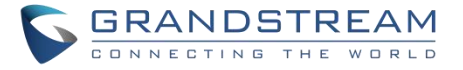

#### <span id="page-10-0"></span>产品概述

## <span id="page-10-1"></span>产品特性

下表包含了 WP810 的主要功能。

<span id="page-10-3"></span>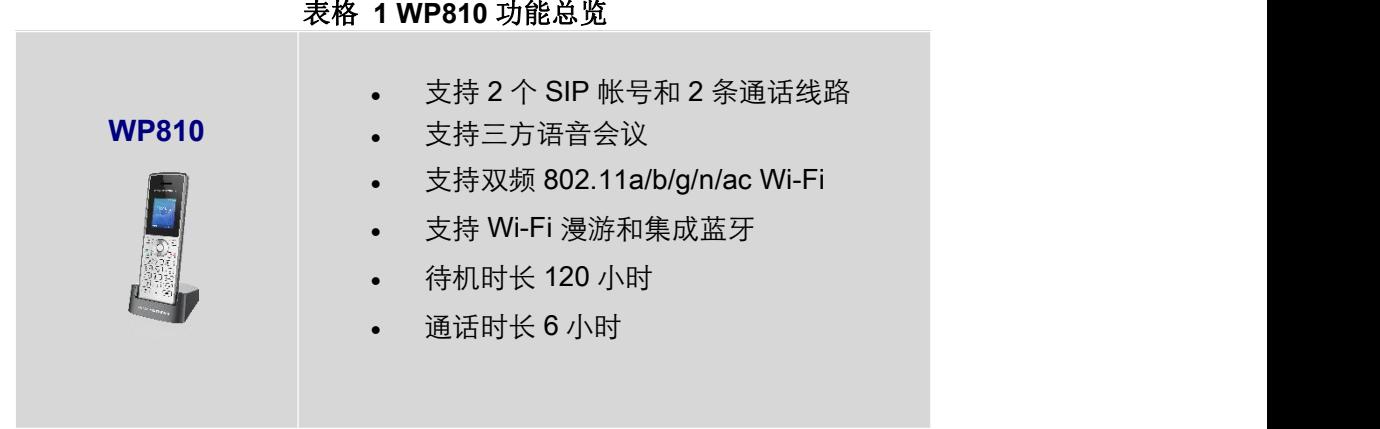

## <span id="page-10-2"></span>技术参数

下表为 WP810 的所有技术参数, 包括协议/标准支持, 语音编码, 电话功能, 语言和升级/部署等。

#### <span id="page-10-4"></span>表格 **2 WP810** 技术参数说明

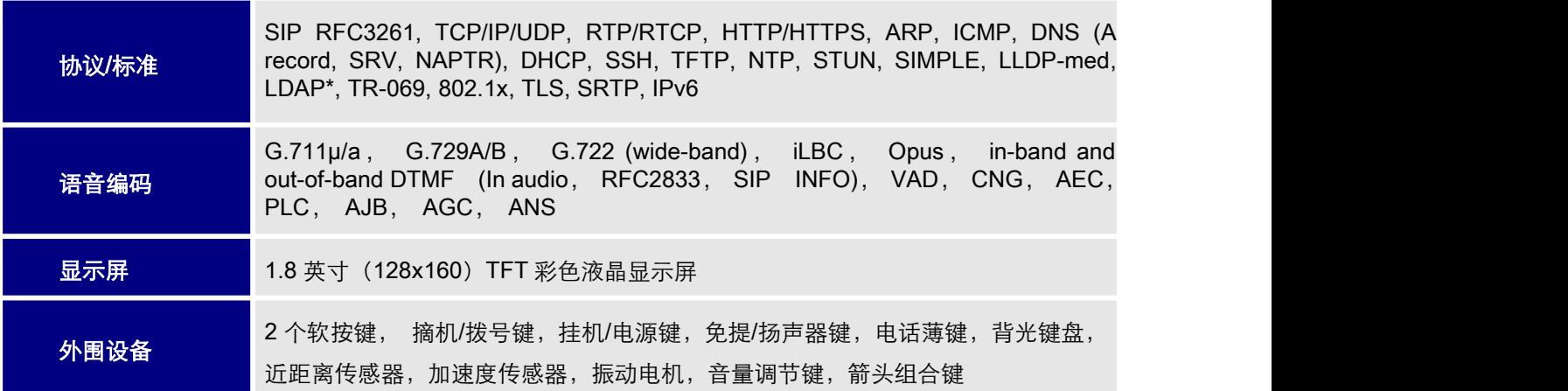

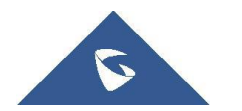

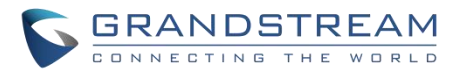

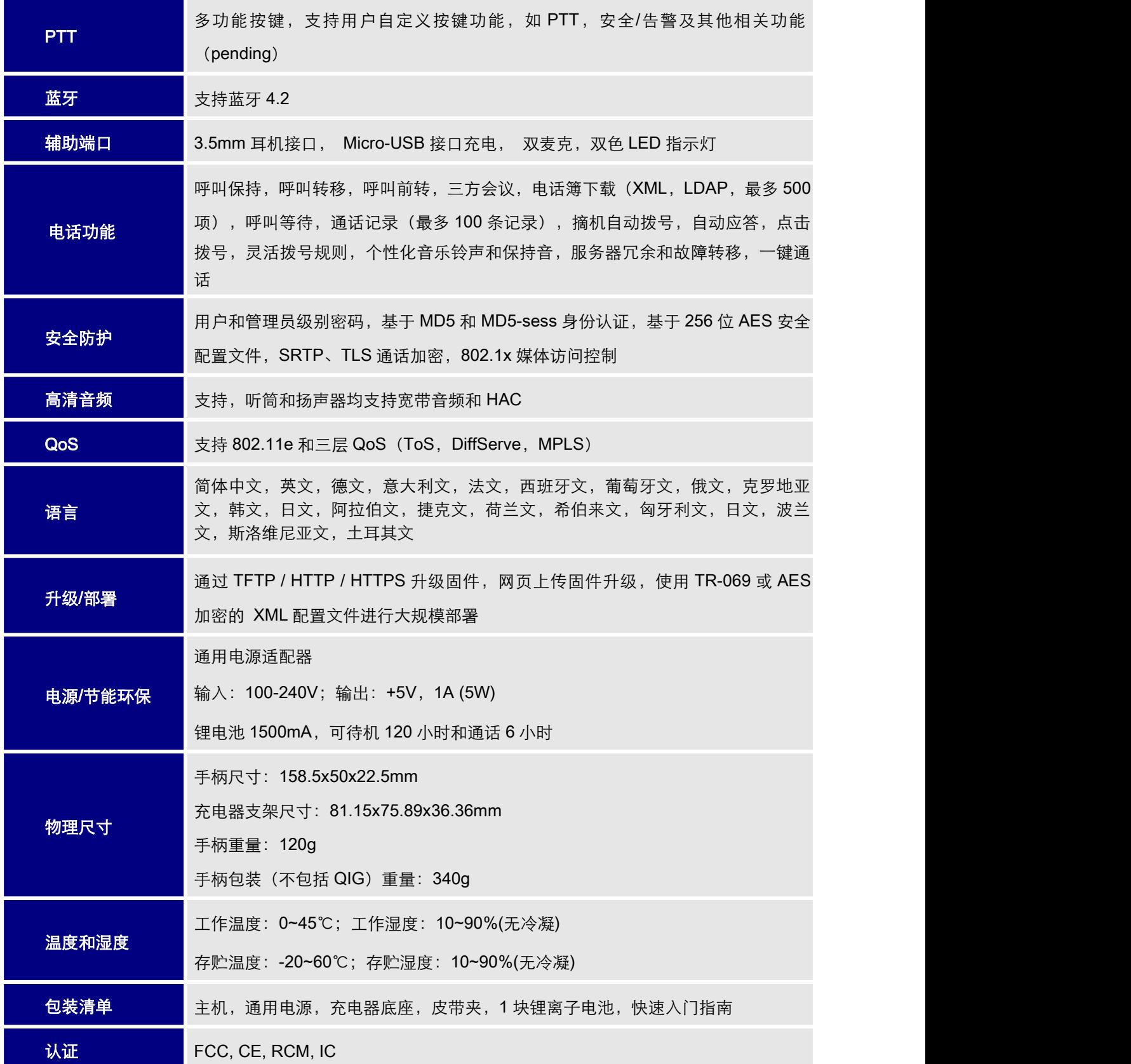

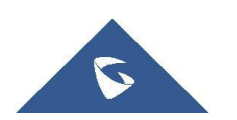

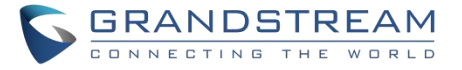

### <span id="page-12-0"></span>安装 医心包 医心包 医心包 医心包的 医心包

本章提供基本的安装说明,包括设备包装清单以及 WP810 电池性能信息。

## <span id="page-12-1"></span>设备包装清单

<span id="page-12-3"></span>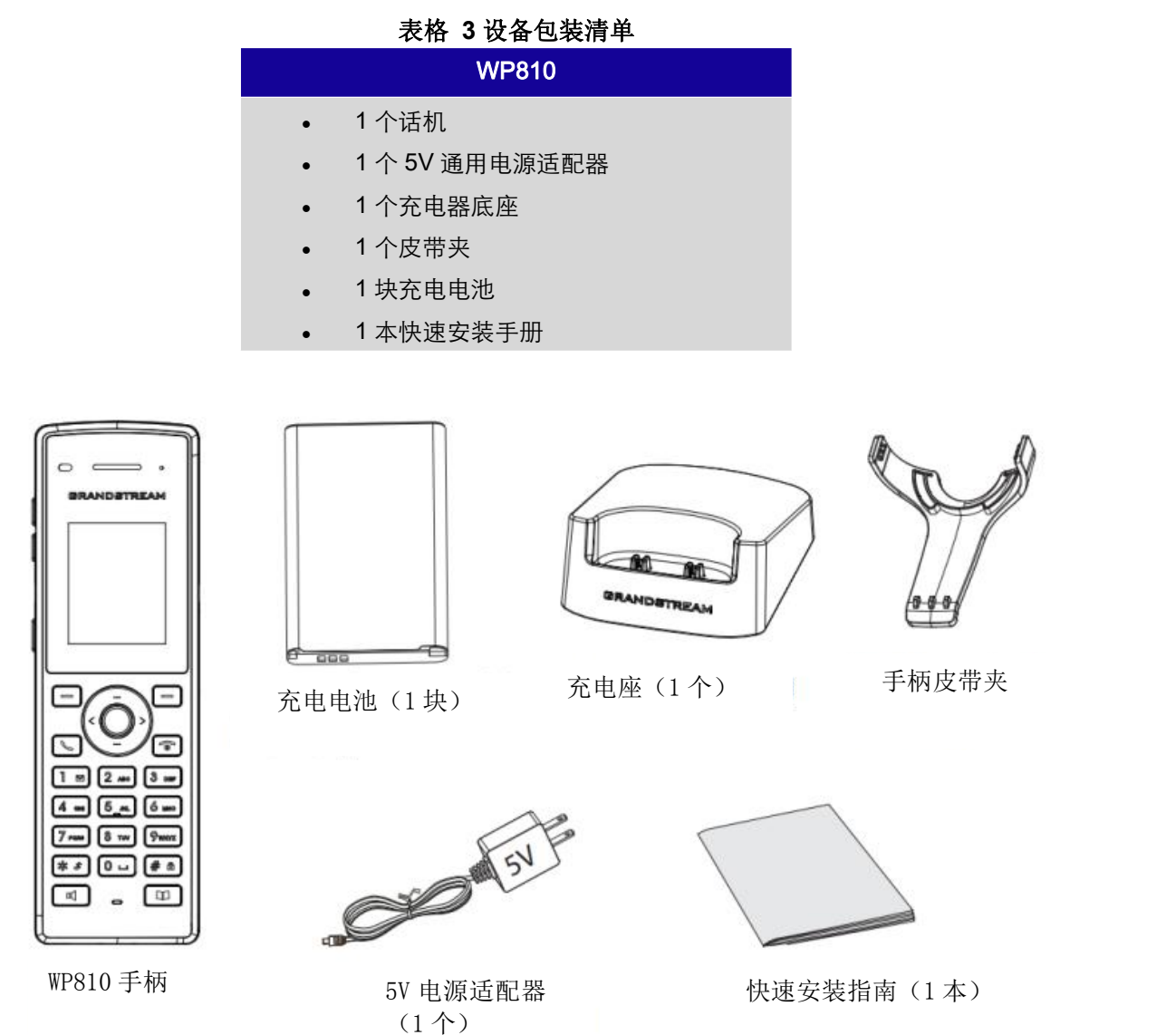

 $(1 <sup>A</sup>)$ 

<span id="page-12-2"></span>图 **1 WP810** 包装清单

注意:安装前,请检查包装内容是否完整,如果发现有任何缺漏,请联系管理员。

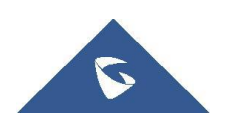

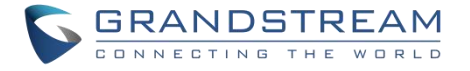

## <span id="page-13-0"></span>安装 WP810

## <span id="page-13-1"></span>充电基座

连接充电座与电源适配器,并将电源适配器接入电源。

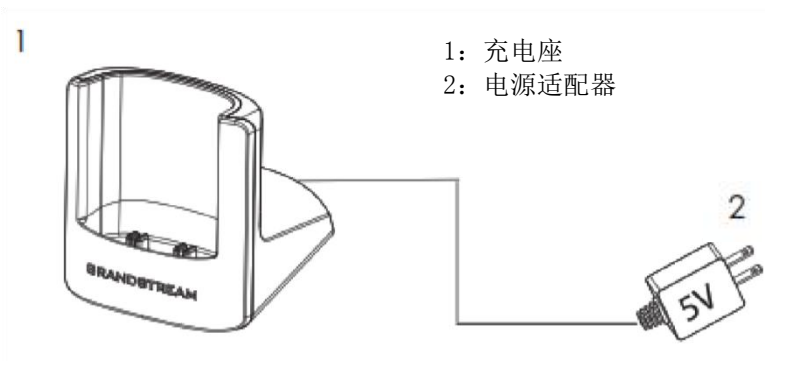

<span id="page-13-3"></span>图 **2** 充电底座

### <span id="page-13-2"></span>话机 医心包 医心包 医心包 医心包 医心包

请参考以下步骤安装话机电池:

- 1. 打开电池盖。
- 2. 将电池的电极对应左下角插槽,插入话机后部。
- 3. 合上电池盖。

注意:第一次使用话机前请将电池完全充电。有关电池的详细信息,请参阅电池信息 。

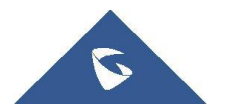

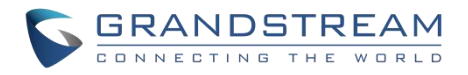

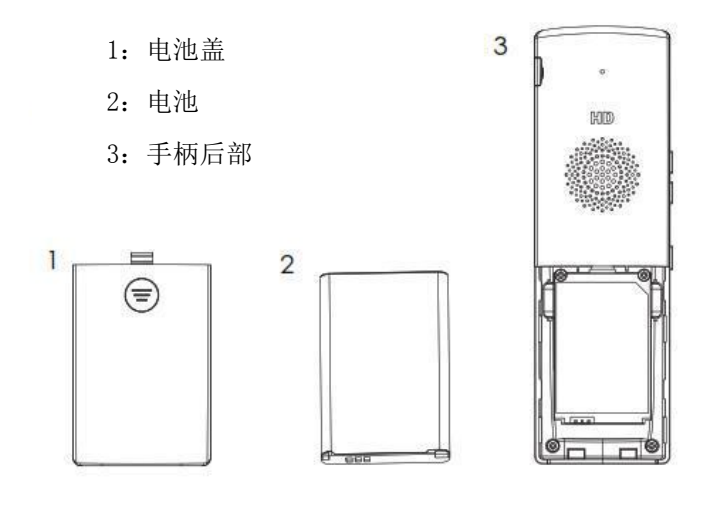

<span id="page-14-2"></span>图 **3 WP810** 电池

<span id="page-14-0"></span>电池信息

- 工艺:充电锂电池
- 电压:3.8V (额定电压 3.8V /限定电压:4.35 V)
- 容量:1500mAh
- 待机时长:长达 120 小时
- 通话时长:长达 6 小时

为了使您的 WP810 获得最佳性能, 我们建议使用原装电池。电池的容量和使用时间可能会影响话机性能。

重要说明:在安装电池时要注意安全,如果造成短路会导致电池及话机受损。建议不要使用已损坏的电池, 损坏的电池会增加话机损坏的风险。

## <span id="page-14-1"></span>WP810 按键描述

WP810 具有流畅的话机外形及易使用的按键功能。下图展示了 WP810 的外观结构及按键组成。

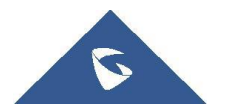

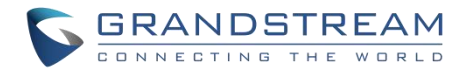

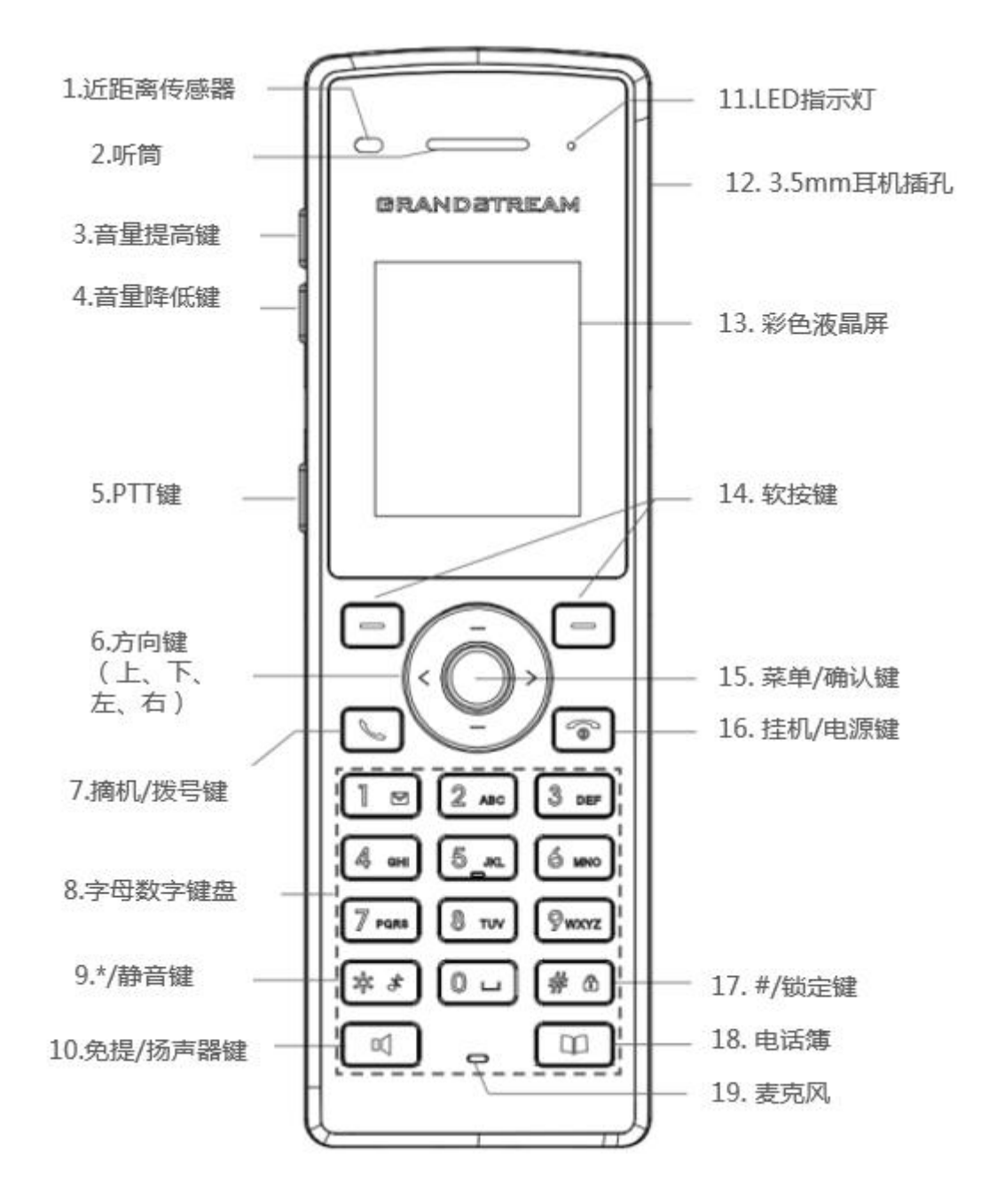

<span id="page-15-0"></span>图 **4 WP810** 按键说明

以下的表格介绍了 WP810 的按键功能。

<span id="page-15-1"></span>表格 **4 WP810** 的按键

| 序号  | 按键       | 说明                                                  |
|-----|----------|-----------------------------------------------------|
|     | 近距离传感器   | 近距离传感器可以检测到人耳。当用户接听电话时, 通过关闭 LCD 背光<br>降低显示功耗,避免误触。 |
|     | 听筒       | 输出音频。                                               |
| 3/4 | 音量提高/降低键 | 可调节通话和铃声音量。                                         |

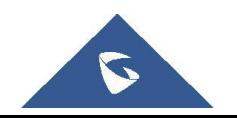

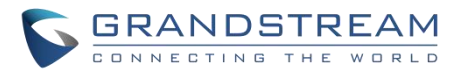

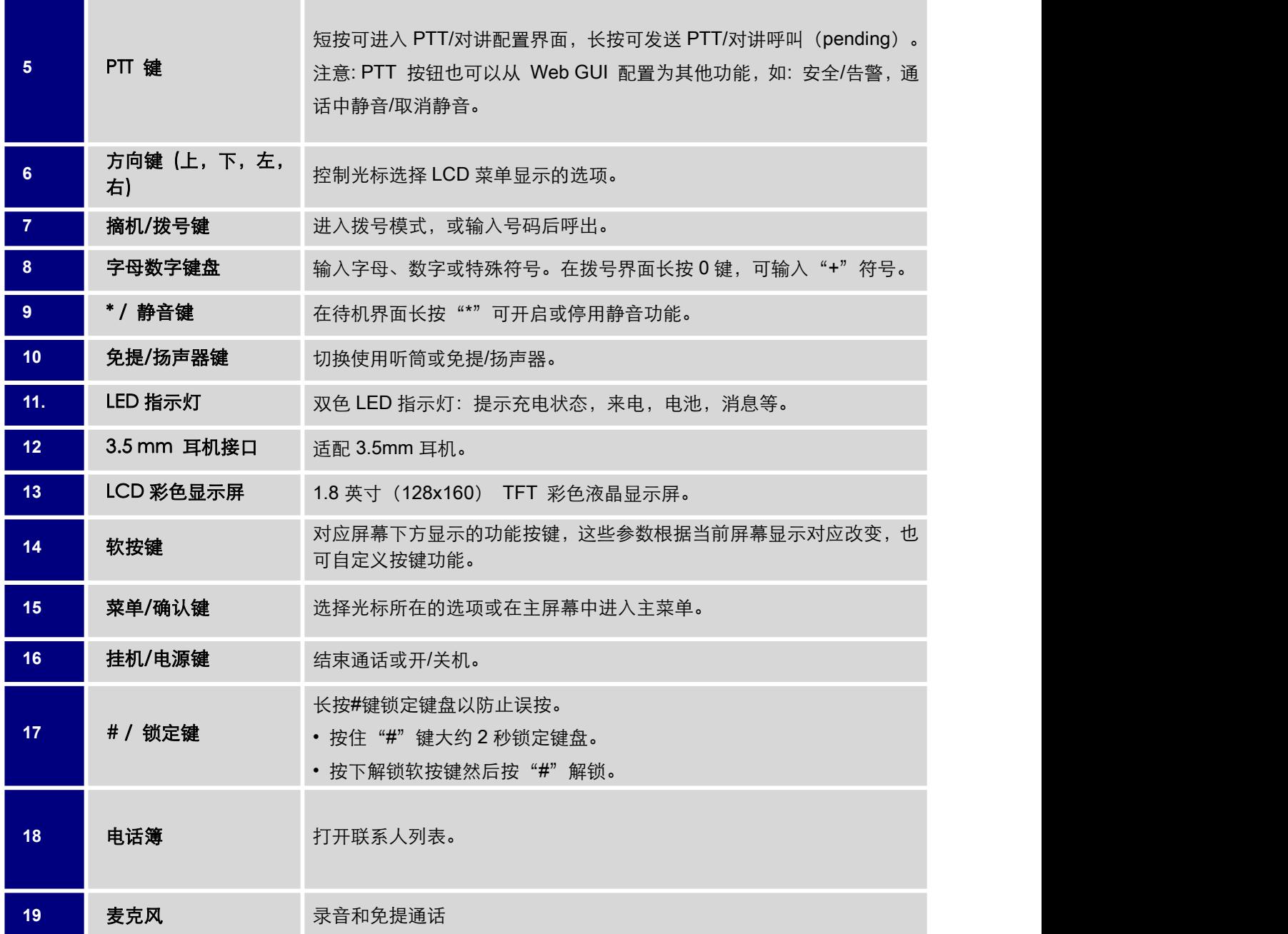

## <span id="page-16-0"></span>WP810 图标说明

下表介绍了 WP810 屏幕上可能会显示的图标的含义。

<span id="page-16-1"></span>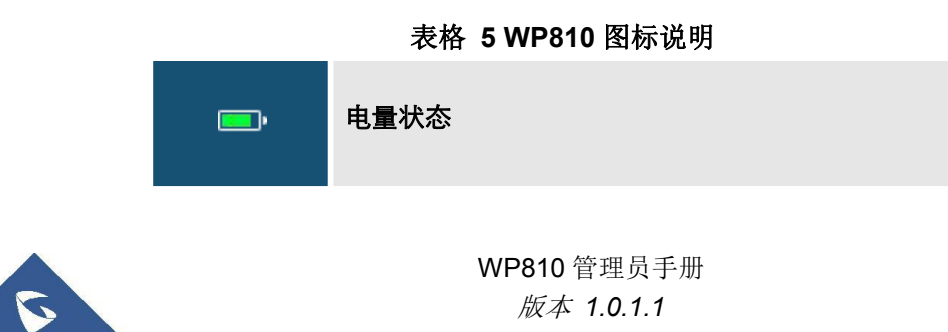

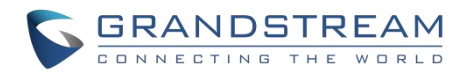

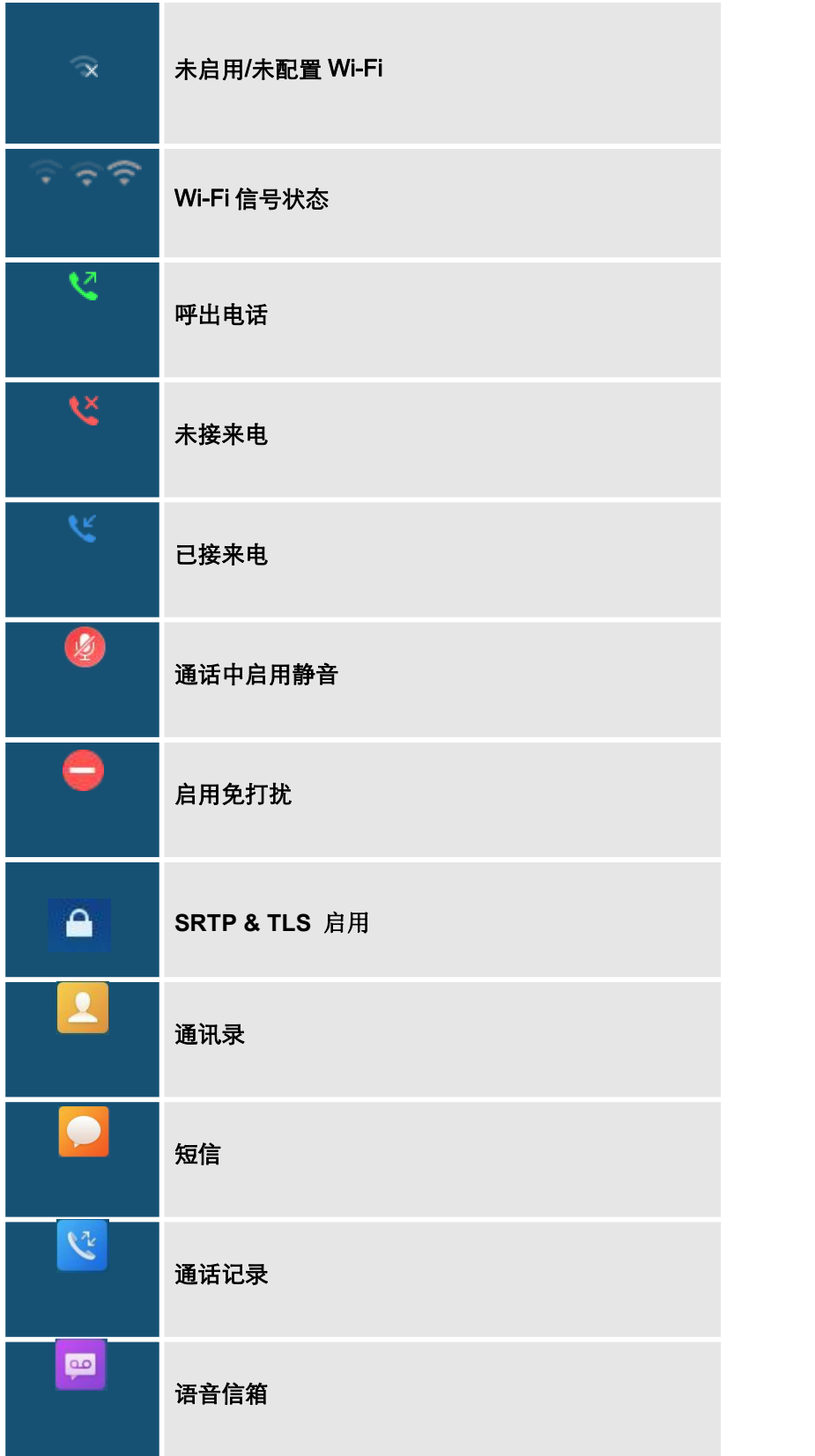

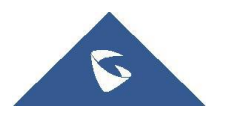

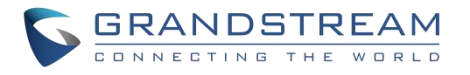

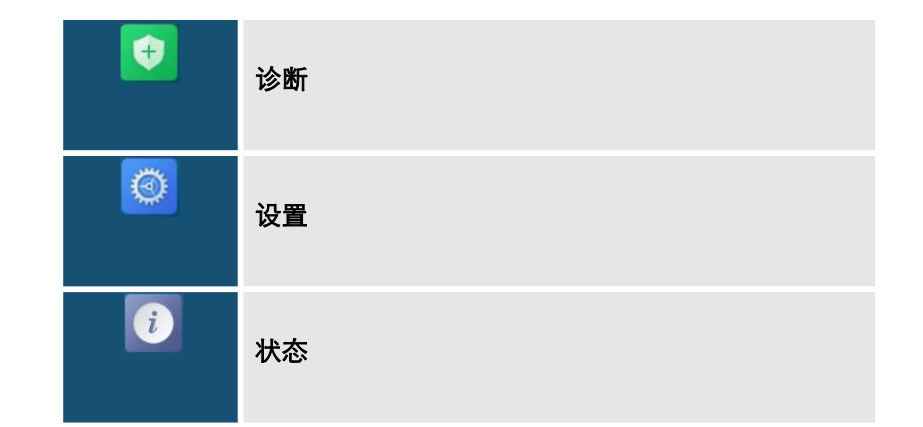

#### 表 **1 WP810** 图标说明

## <span id="page-18-0"></span>WP810 话机菜单

WP810 每个菜单选项都可进入一个选项列表。首先解锁 WP810, 按 "菜单"打开主菜单,通过方向键导航 到要选择的菜单选项后,按 "选择" (左软按键) 或菜单/确认键来进行访问。要返回上一级菜单,请按 "返回" (右软按键)。您可以在任意一级菜单按下电源键返回主屏幕。

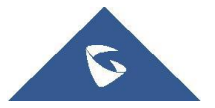

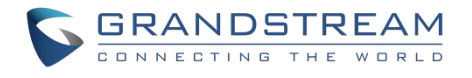

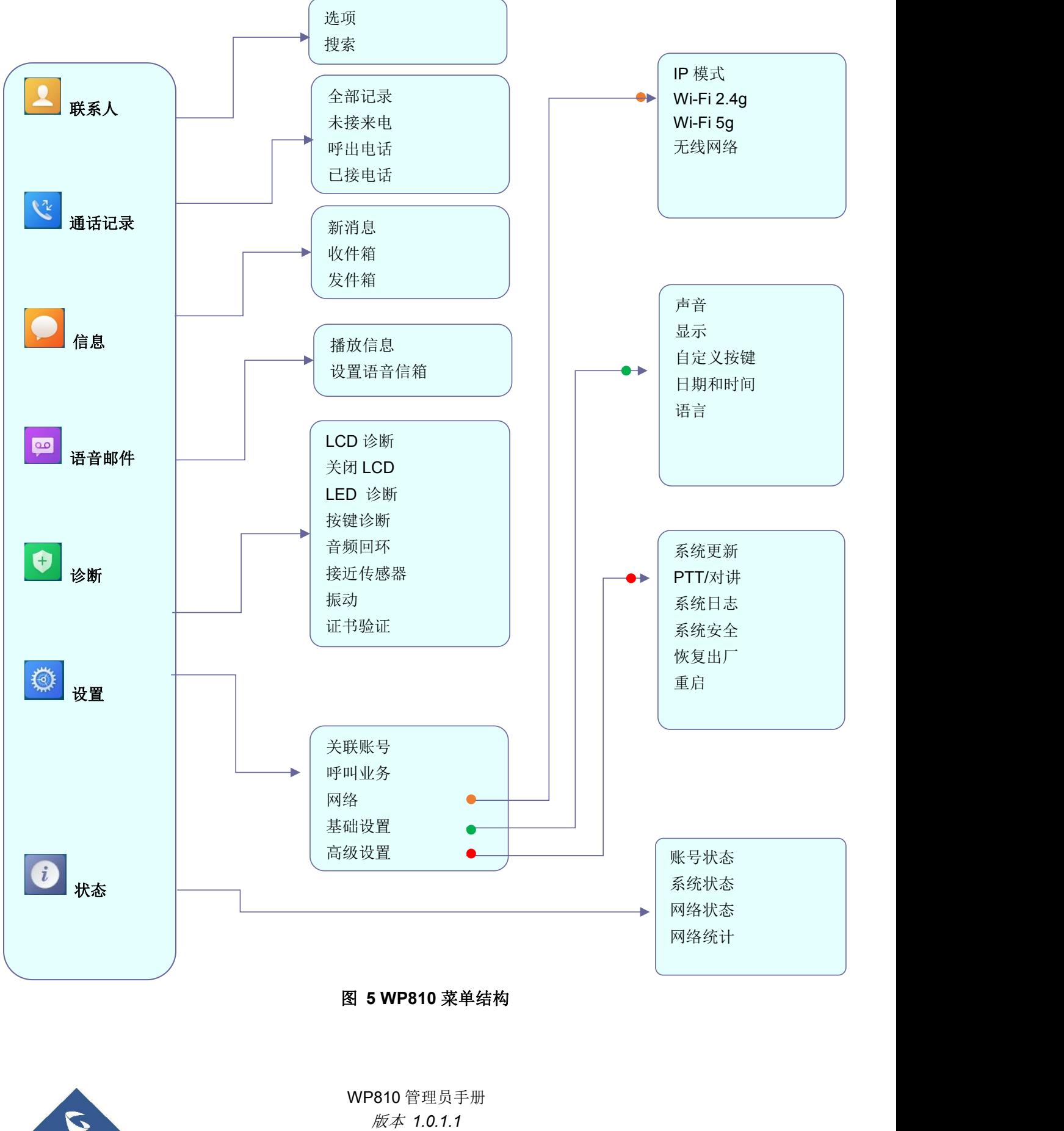

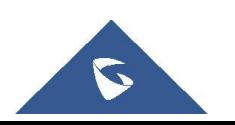

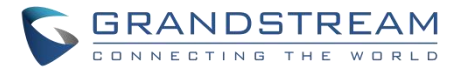

#### <span id="page-20-0"></span>表格 **6 WP810** 菜单结构

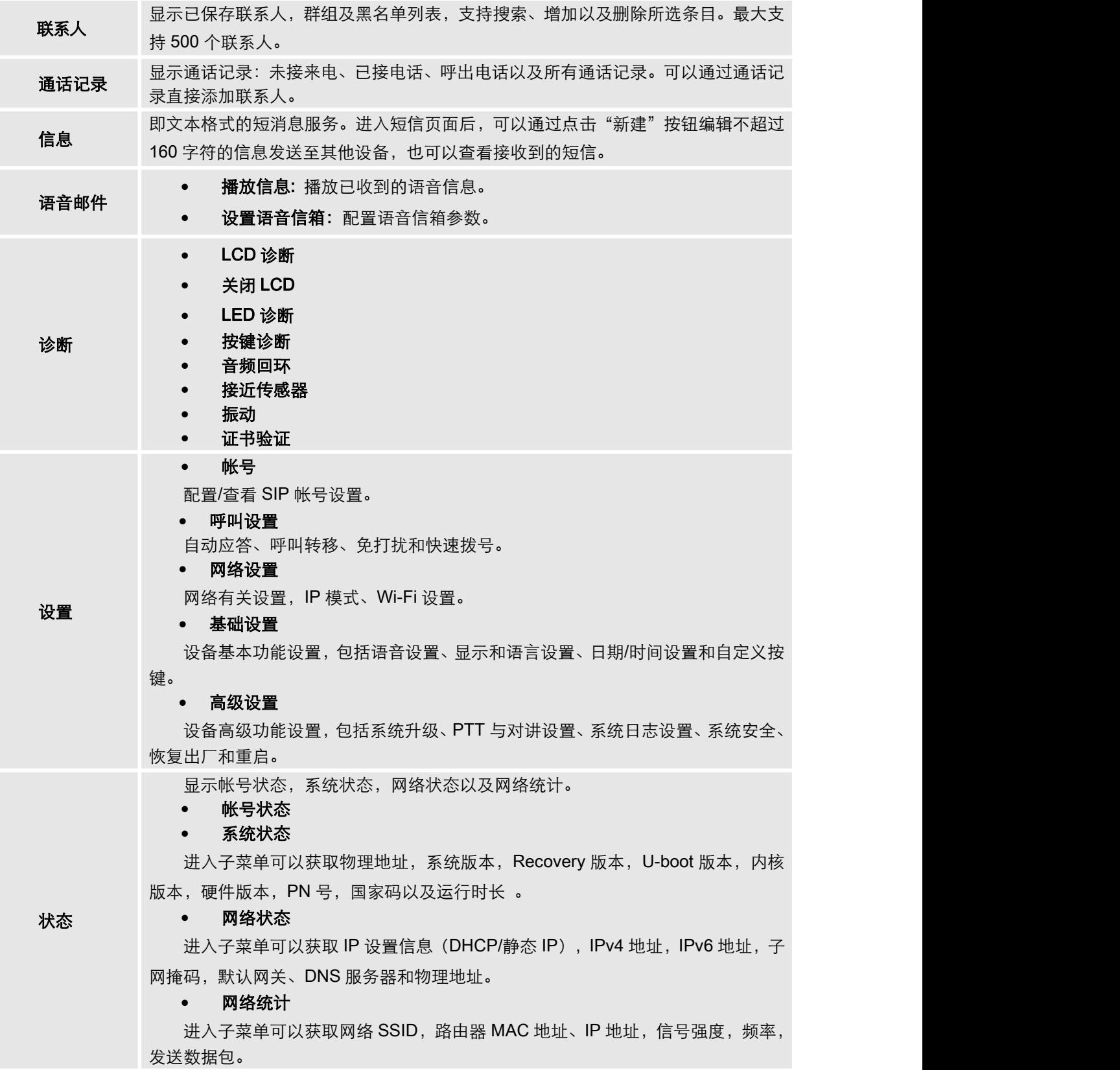

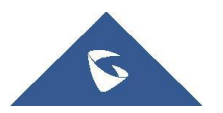

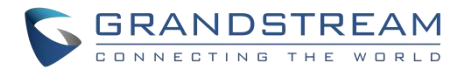

### <span id="page-21-0"></span>使用 Wi-Fi 获取网络

WP810 支持双频 802.11 a/b/g/n/ac Wi-Fi ,请参阅以下步骤将您的 WP810 连接到 Wi-Fi 网络:

- 1. 在 WP810 LCD 屏幕上, 按菜单键并导航至: 设置→网络 。
- 2. 设置 Wi-Fi 2.4g 或 5g 为"打开"并前往"无线网络", 此时将会显示可连接的 Wi-Fi 网络列表。
- 3. 选择想要连接的网络。(如有需要,需要输入正确的密码) 。如果 Wi-Fi 网络连接成功, WP810 将在主菜单上显示 Wi-Fi 图标。

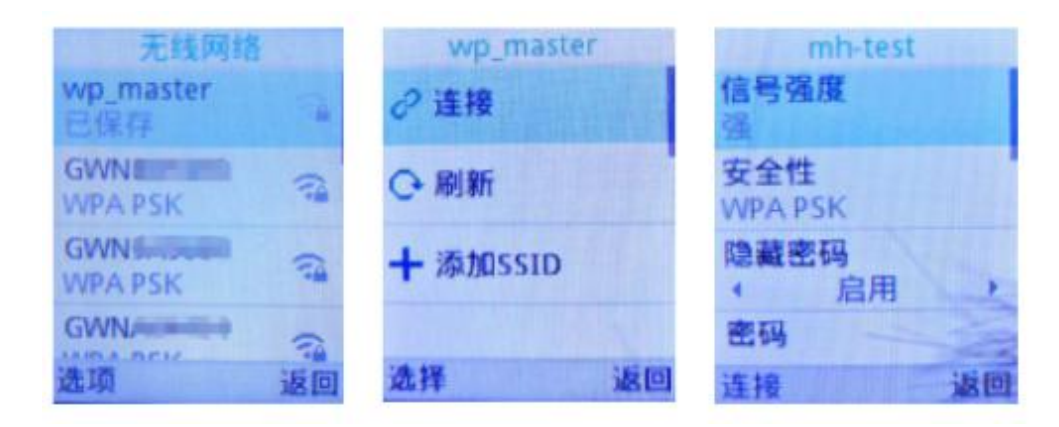

#### 图 **6** 连接 **Wi-Fi** 网络

注意: 如果 WP810 能同时获取到 5GHz 和 2.4GHz 的频段, 设备将连接到 5GHz 频段, 但当 5GHz 信 号过差也有可能会连接到 2.4GHz 频段上。用户也可以指定 Wi-Fi 频段。

### <span id="page-21-1"></span>查看 IP 地址

查看 WP810 的 IP 地址, 请参考以下步骤:

- 1. 按下菜单键进入操作菜单。
- 2. 进入"状态"选项,选择"网络状态"。

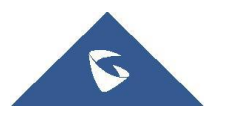

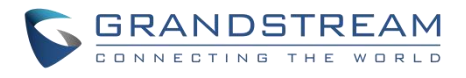

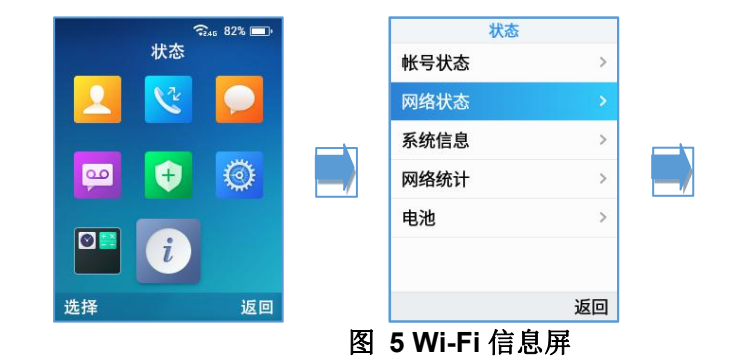

<span id="page-22-0"></span>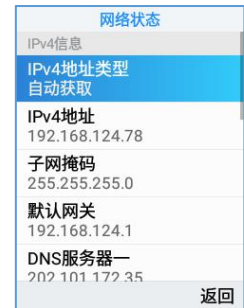

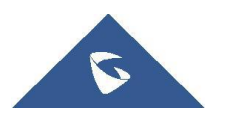

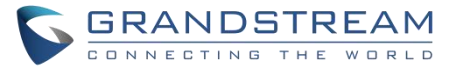

### <span id="page-23-0"></span>WEB 用户页面访问配置

WP810 可以通过以下方式进行配置:

- 使用 PC 端的 Web 浏览器进入 WP810 中的 Web GUI。
- 使用 WP810 LCD 配置菜单。

注意:在 Web GUI 可以配置 WP810 支持的所有功能,而键盘菜单可配置的选项有限。

### <span id="page-23-1"></span>通过 Web 浏览器配置

WP810 内置网页服务器可以响应 HTTP/HTTPS 的 GET/POST 请求。用户可以通过 Chrome, 火狐, 微软 IE 等浏览器登录内置网页服务器对 WP810 进行配置。

注意:微软的 IE 10 及以下的版本、Edge 和 Safari 都不可使用。我们强烈推荐使用谷歌浏览器或火狐浏览器。

## <span id="page-23-2"></span>访问 Web 页面

- 1. 将电脑和 WP810 连至同一网段下。
- 2. 确保 WP810 启动并正常供电。
- 3. 可以通过按上方向键或通过菜单→状态→网络状态来查看 WP810 的 IP 地址。
- 4. 在电脑上打开浏览器并在地址栏中输入 WP810 的 IP 地址。
- 5. 输入管理员的用户名和密码以访问 Web 配置菜单。

#### 注意:

- 电脑必须连接到与 WP810 相同的网络。将电脑连接到与 WP810 相同的路由器 或交换机下即可实现。

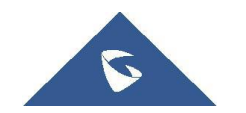

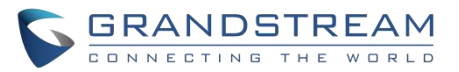

- 默认管理员用户名是"admin", 密码是随机密码, 可在电池仓中查看; 默认终 端用户的用户名是"user", 密码是"123"。

- 在话机的**高级设置→系统安全**下,如果"禁用 Web 登录"参数被启用,将无法 从 web 登录页面访问。

### <span id="page-24-0"></span>Web 页面语言

用户可以在登录界面选择语言,或者在登入后页面的右上角选择语言。

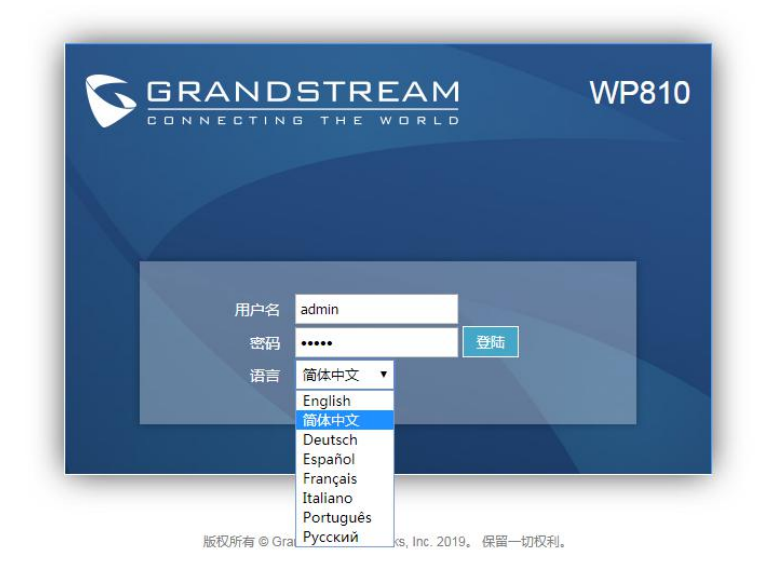

| <b>Grandstream WP810</b>                        |                                            |                          |                                              |                   |    |    | Search   管理员退出   重启 | 简体中文<br>$\pmb{\mathrm{v}}$                                    |
|-------------------------------------------------|--------------------------------------------|--------------------------|----------------------------------------------|-------------------|----|----|---------------------|---------------------------------------------------------------|
|                                                 | <b>GRANDSTREAM</b><br>CONNECTING THE WORLD |                          | 状态                                           | 帐号                | 设置 | 网络 | 维护                  | English<br>简体中文<br>Deutsch<br>Español<br>Français<br>Italiano |
| 状态<br>帐号状态                                      | 帐号状态                                       |                          |                                              |                   |    |    |                     | Português<br>Русский                                          |
| 网络状态<br>系统信息                                    | 帐号<br>帐号 1<br>帐号 2                         | SIP用户ID<br>37024<br>1005 | SIP服务器<br>192.168.125.254<br>192.168.122.123 | SIP注册状态<br>是<br>是 |    |    |                     |                                                               |
| 版权所有 © Grandstream Networks, Inc. 2019。 保留一切权利。 |                                            |                          |                                              |                   |    |    |                     |                                                               |

<span id="page-24-1"></span>图 **6 WP810 Web GUI** 语言

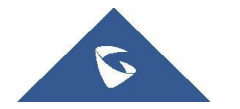

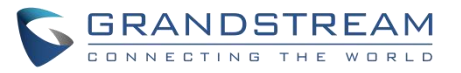

## <span id="page-25-0"></span>保存更改的设置

改变任何配置都需要点击"保存并应用"的按钮才会生效。点击了保存按钮,在完成所有更改之后,单击页面底 部的"保存并应用"按钮提交后修改生效。

## <span id="page-25-1"></span>Web 页面访问权限管理

WP810 的 Web 用户页面支持两级用户权限:

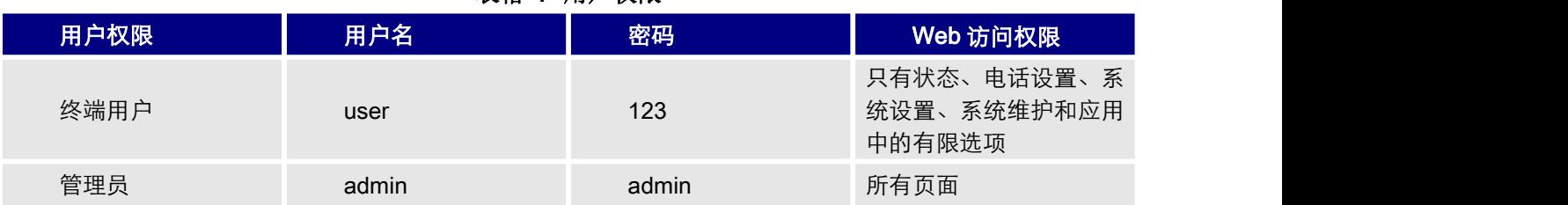

#### <span id="page-25-3"></span>表格 **7** 用户权限

## <span id="page-25-2"></span>更改用户或管理员密码

- 1. 使用管理员的用户名和密码访问设备的 Web 页面 (默认用户名/密码: admin/admin)。
- 2. 点击"登录"进入配置页面。
- 3. 进入维护 →页面访问。
- 4. 修改用户或管理员密码:
- 5. 点击"保存"。

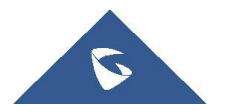

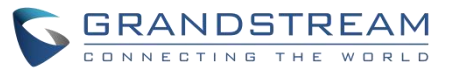

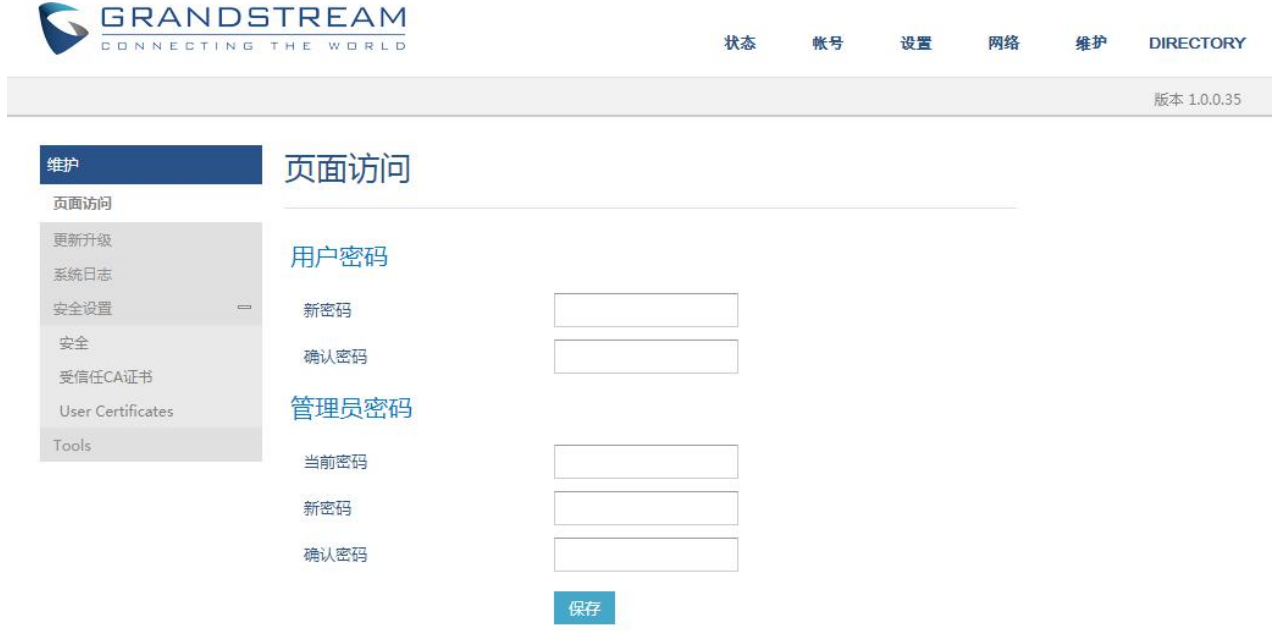

<span id="page-26-1"></span>图 **7** 修改用户密码

#### 注意:

- 终端用户和管理员用户不要设置相同的密码。
- 密码区分大小写,最大长度为 25 个字符。

## <span id="page-26-0"></span>更改 HTTP / HTTPS Web 访问端口

1. 使用管理员的用户名和密码访问设备的 Web 页面 (默认用户名/密码: admin/admin)。

- 2. 点击"登录"进入配置页面。
- 3. 进入维护 →安全设置→安全。
- 4. 在页面/远程访问页面, 根据需要的协议 (HTTP 或 HTTPS) 选择访问方法。
- 5. 找到 HTTP / HTTPS Web 端口,修改新的端口号。
- 6. 点击"保存并应用"

注意: 修改连接方式或端口号后, Web 页面将直接登出并跳转到新的登录页面。

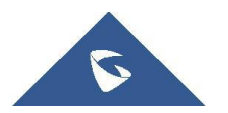

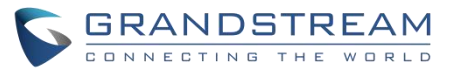

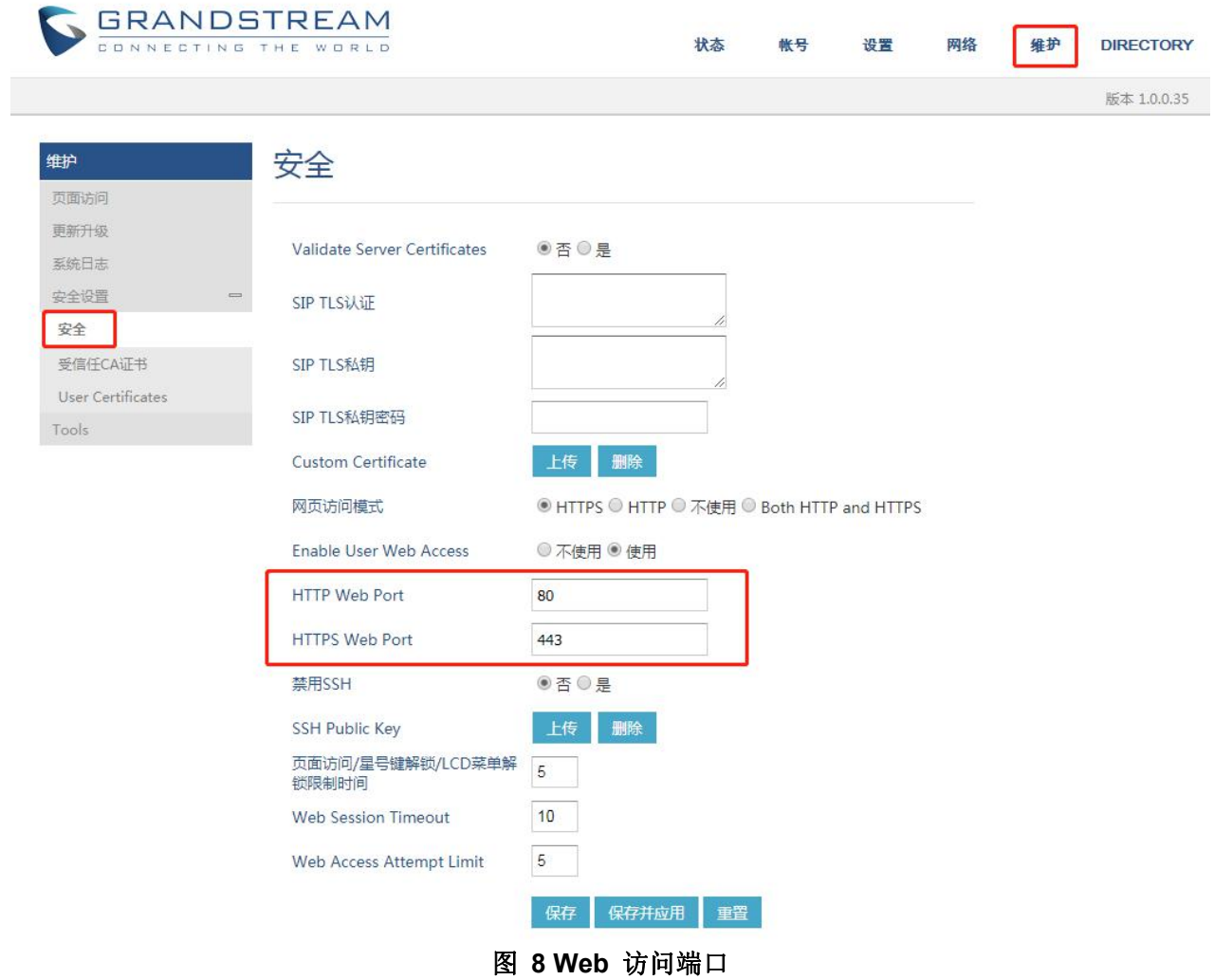

<span id="page-27-0"></span>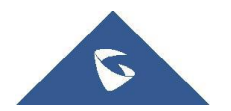

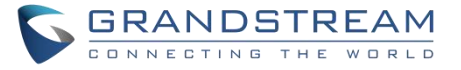

### <span id="page-28-0"></span>WEB 页面设置参数说明

本节描述 WP810 Web 页面中的选项设置参数说明。如前所述,您可以以管理员或用户的 身份登录。

- <span id="page-28-4"></span>• 状态: 显示帐号状态, 网络状态和系统信息。
- 帐号: 包含基本设置, SIP 设置, 编码设置, 通话设置和拨号规则。
- 设置:包含基本设置,呼叫特征功能,偏好设置。
- 网络: Wi-Fi 设置, 高级网络设置。
- 维护: 页面访问、更新升级、安全设置、系统日志、系统诊断。
- DIRECTORY: 电话簿设置和通话记录。

### <span id="page-28-1"></span>状态页面参数说明

### <span id="page-28-2"></span>状态---帐号状态页面参数说明

#### <span id="page-28-3"></span>表格 **8** 帐号状态页面参数说明

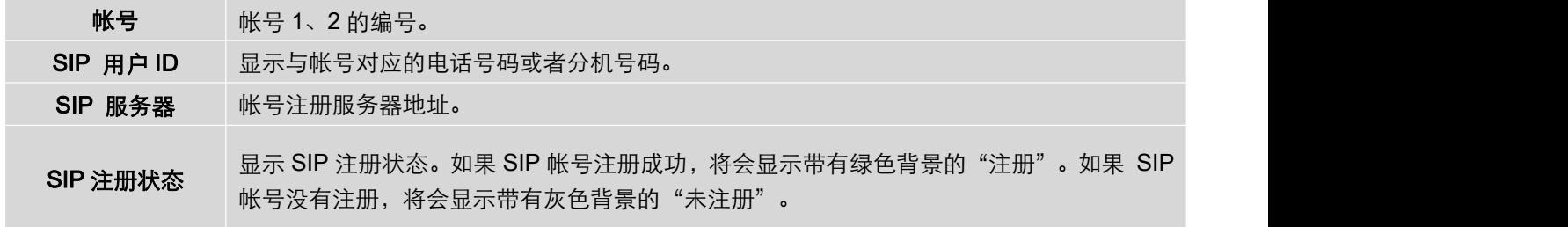

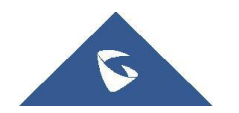

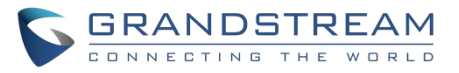

## <span id="page-29-0"></span>状态---网络状态页面参数说明

#### <span id="page-29-2"></span>表格 **9** 状态**---**网络状态页面参数说明

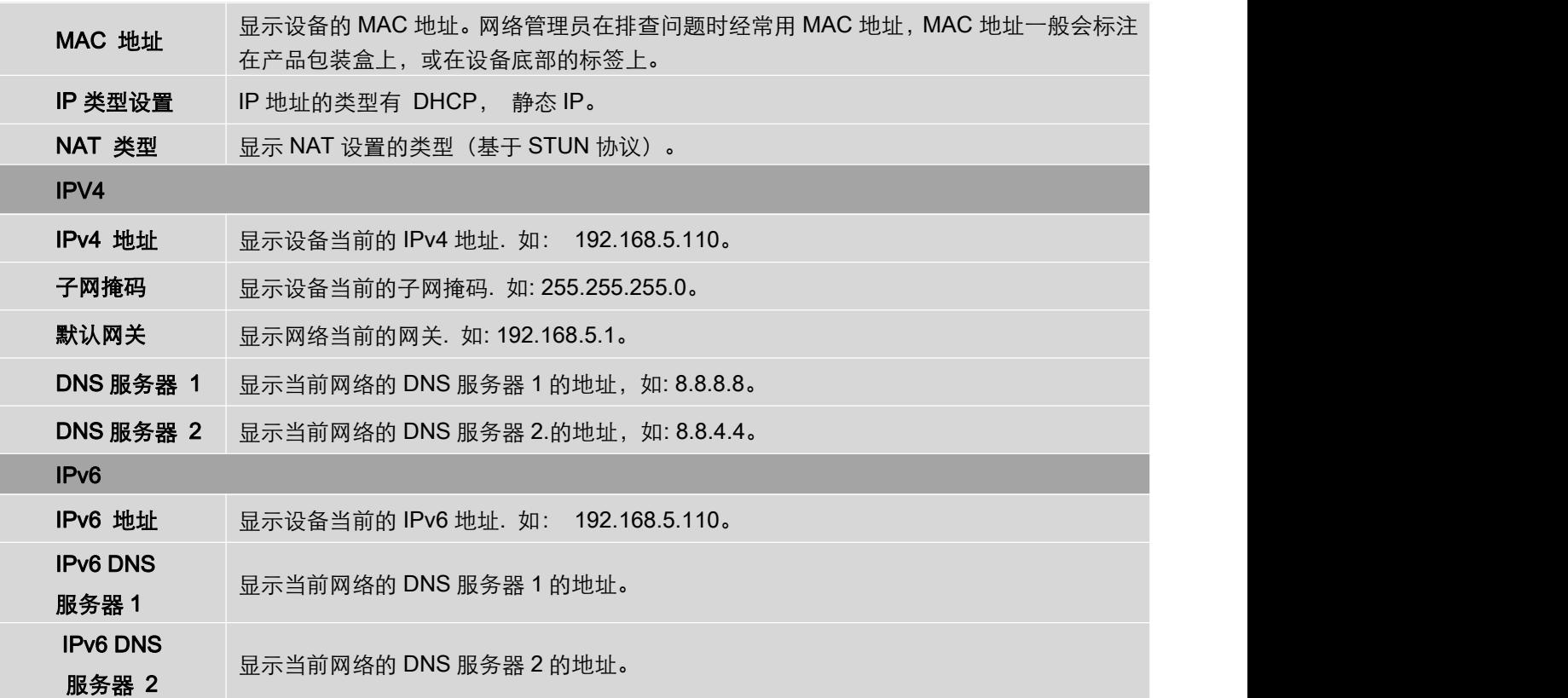

## <span id="page-29-1"></span>状态---系统信息页面参数说明

#### <span id="page-29-3"></span>表格 **10** 状态**---**系统信息页面参数说明

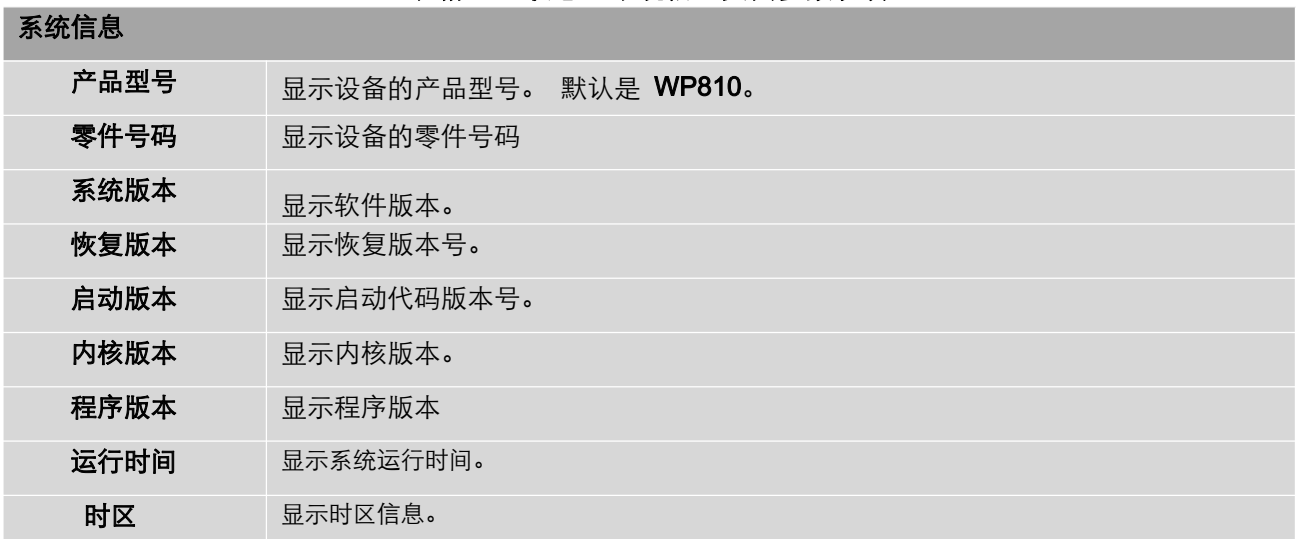

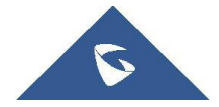

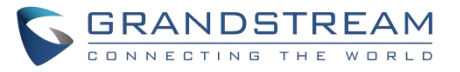

## <span id="page-30-0"></span>帐号页面参数说明

### <span id="page-30-1"></span>帐号---基本设置页面参数说明

账号设置 激活帐号 显示帐号是否激活。 帐号名称 与帐号对应的帐号名称,显示在话机 LCD 上。 SIP 服务器 SIP 服务器的 IP 地址或者域名和端口, 由 VoIP 运营商提供。 次要 SIP 服务器 设置备用 SIP 服务器的 IP 地址或 URL。当首选 SIP 服务器失效时,话机将向次要 SIP 服务器发送注册请求。 **出局代理服务器** 同网络环境的防火墙或 NAT 穿透。如果检测到对称 NAT,STUN 将不起作用,只有出 配置出局代理服务器、多媒体网关或会话边界控制器的 IP 地址或 URL。该配置用于不 站代理可以提供解决方案 备用出局代理<br>——""<sub>反理"</sub> 当首要服务器不能被连接时,使用次要出局代理服务器。 服务器 SIP 用户 ID 配置用户帐户信息, 由 VoIP 运营商提供。它通常是数字的形式, 类似于电话号码, 或 者实际上就是一个电话号码。 SIP 认证 ID SIP 服务器用于验证用户身份的 ID。可以与 SIP 用户 ID 相同或不同。 SIP 认证密码 SIP 电话用户用于注册到 SIP 服务器上的密码。 在被保存之后,出于安全目的将会被隐藏。 显示名 \_\_\_\_\_配置 SIP 服务器用户的名称(可选),将用于呼叫者 ID 显示。 语音信箱 ID 资置语音信箱业务码,可允许用户访问他们的语音信箱。 账号显示 设置账号在话机屏幕上的显示名称类型。 拨号规则 名称 拔号规则名称。 规则 设置拨号规则。 **类型** 选择规则类型(pattern, block, dial now, prefix & second tone)。 网络设置 DNS 模式 设置将域名解析成 IP 地址形式。 一共有三种形式: A Record: 根据域名解析目标 IP 地址。 SRV: DNS SRV 的记录显示了如何为各种协议提供服务。 NAPTR/SRV: 根据 RFC 2915 命名的。默认是一条记录。 DNS SRV 故障切换模式 该选项将决定在 DNS SRV 解析 SIP 服务器主机的 IP 列表后, 将使用哪个 IP 发送后 续 SIP 数据包(例如: 更新注册请求)。 **默认 (选择具有最低 SRV 级别的服务器** : 话机总是倾向于将 SIP 请求发送到具有最

<span id="page-30-2"></span>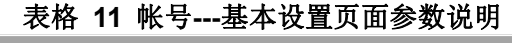

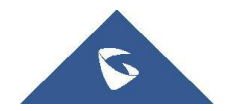

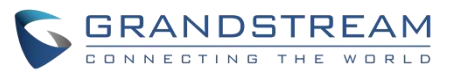

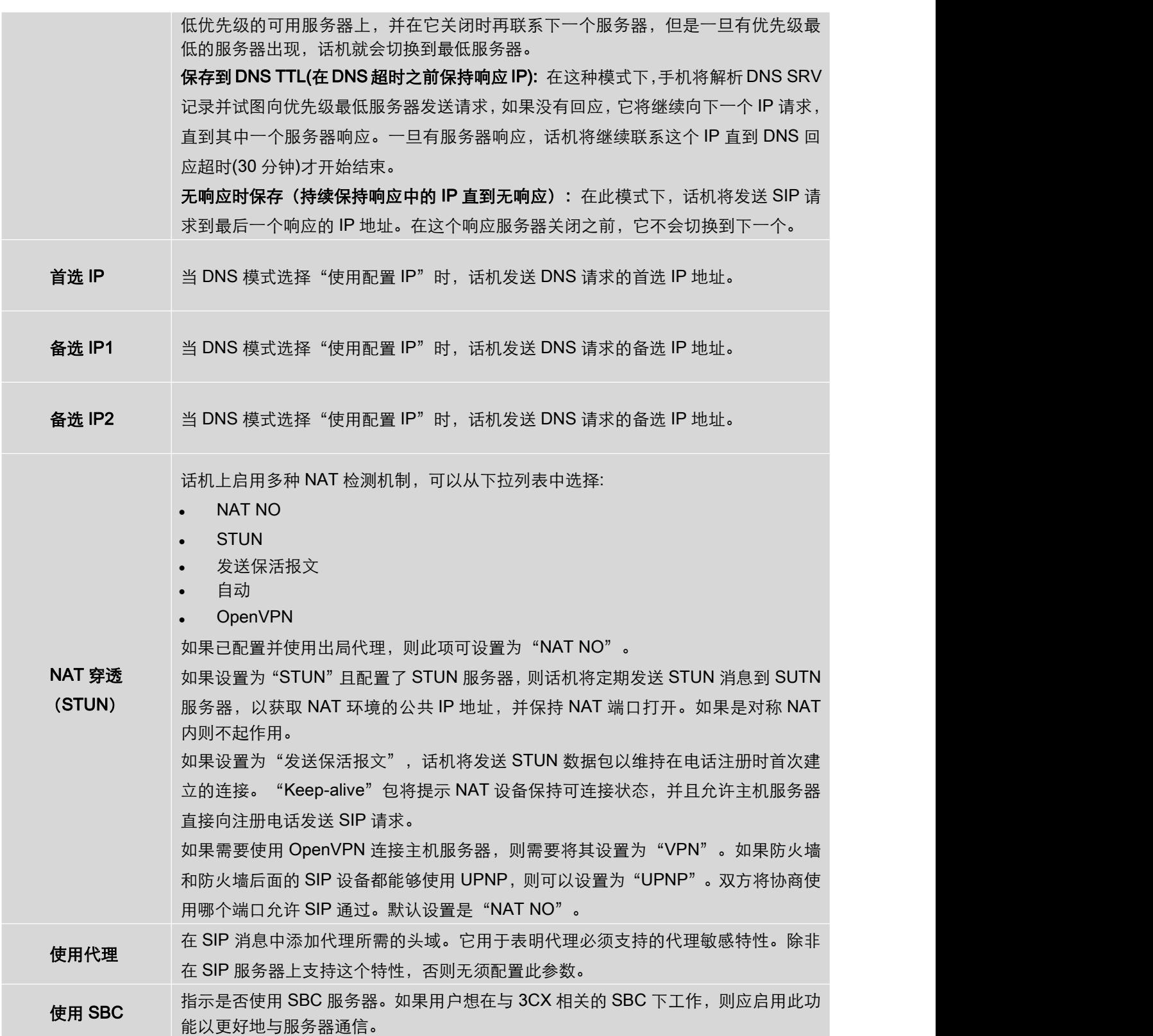

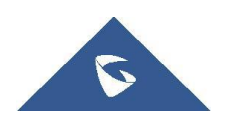

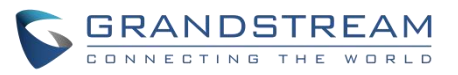

## <span id="page-32-0"></span>帐号---SIP 设置页面参数说明

#### <span id="page-32-1"></span>表格 **12** 帐号**---SIP** 设置页面参数说明

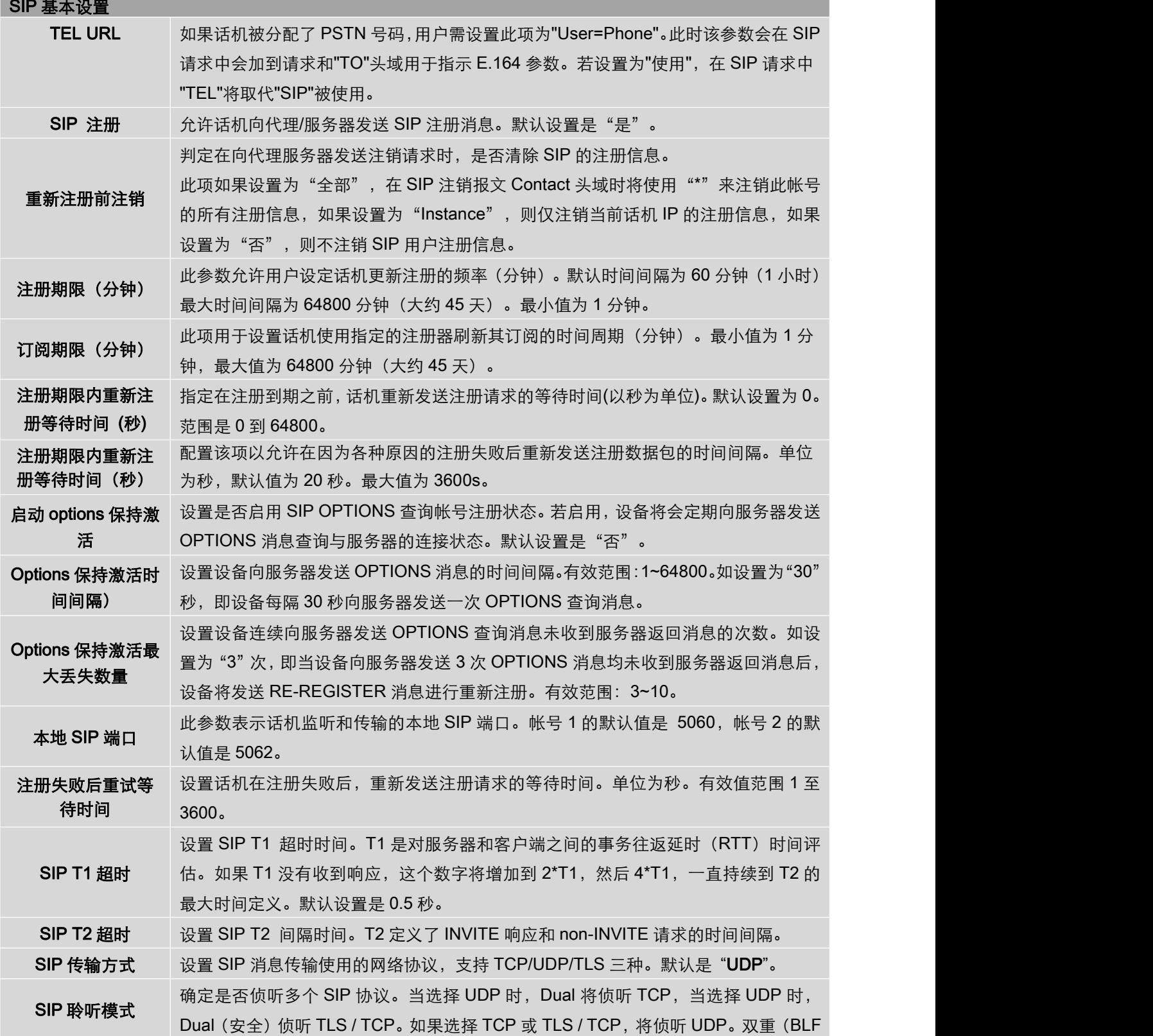

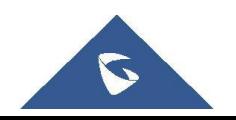

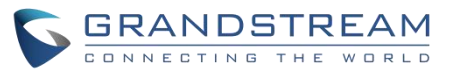

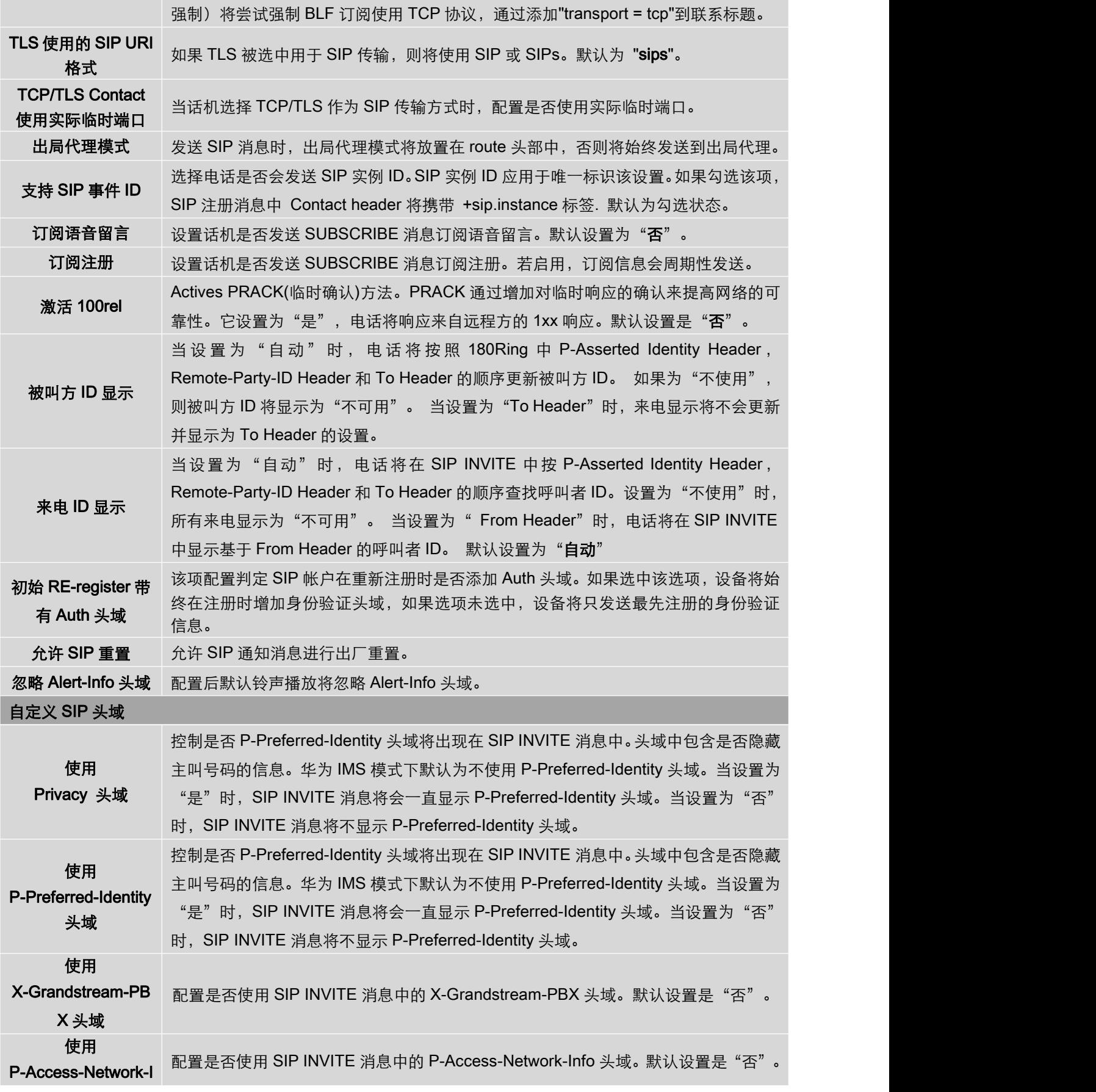

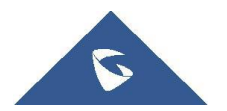

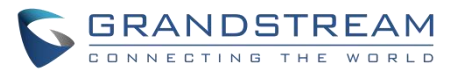

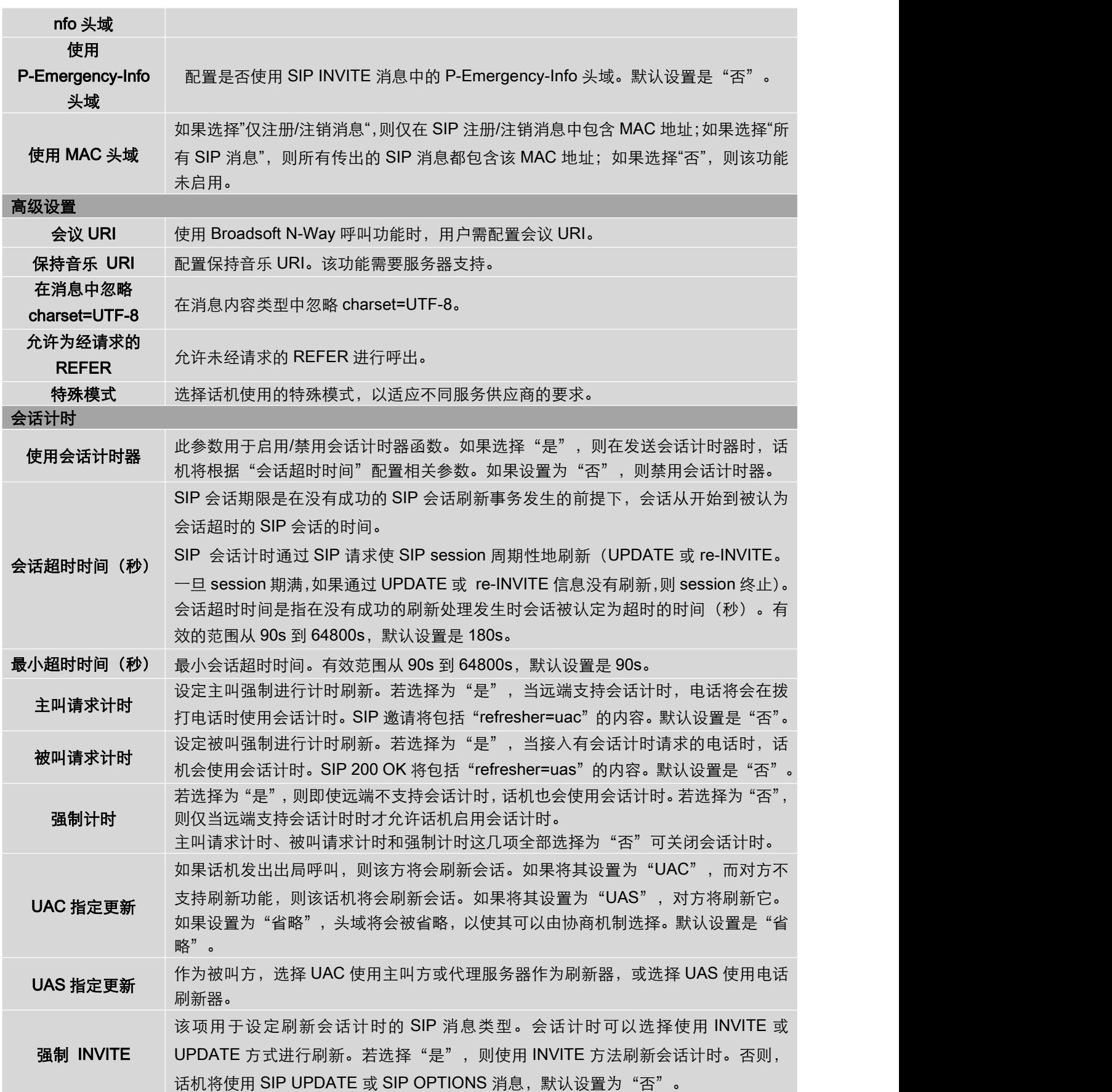

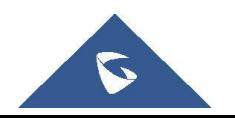

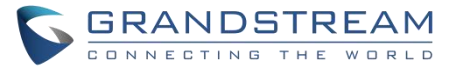

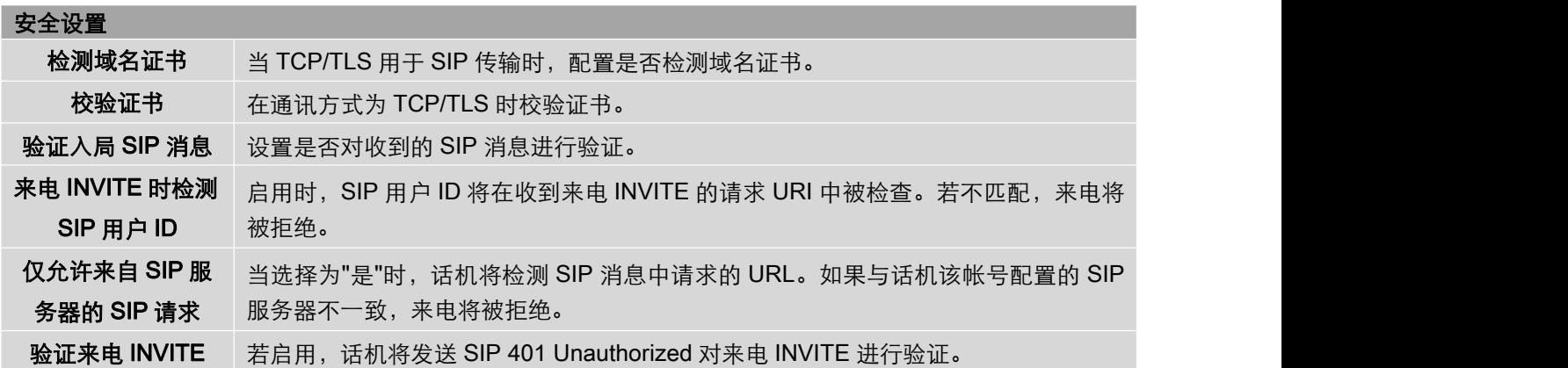

## <span id="page-35-0"></span>帐号---语音设置页面参数说明

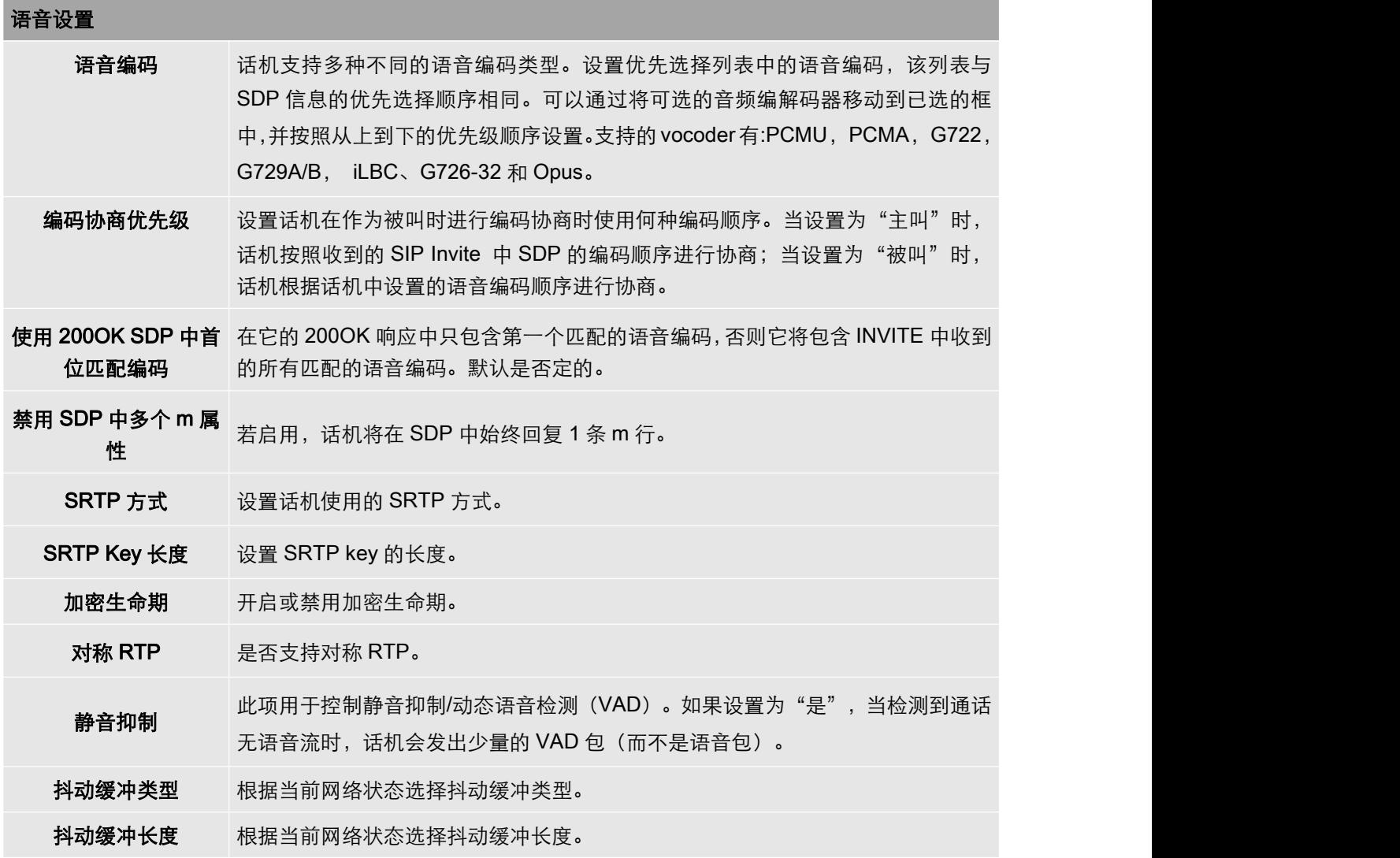

<span id="page-35-1"></span>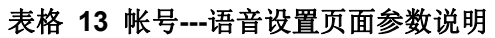

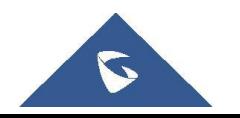

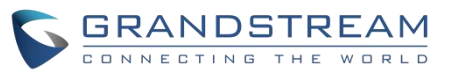

此项用于设置单包发送的语音帧的数量(建议基于以太网数据包的 IS 限制最大值为 1500 个字节 (或 120Kbit/s))。设置该值时, 要注意请求数据报时间 (ptime, 在 SDP 数据报中)是配置该参数的结果。该参数与上面编码性能表中的首编码有关或 者在通话双方中协商实际应用的有效载荷类型。

语音帧/TX 例如:若该项设置为 2 且首编码为 G.729 或 G.711 或 G.726,那么在 INVITE 请求 的 SDP 数据报中的"ptime"值为 20 毫秒。 若"语音帧/TX"设置超过最大允许值,话机将对应首编码的选择来使用并保存最 大允许值。推荐使用提供的默认设置,不正确的设置会影响语音质量。。

G.726-32 封装模式 法择 G.726-32 的封装模式。

iLBC 帧时长 指定 iLBC 包帧时长(20ms或 30ms)。默认是 30ms。

iLBC 有效荷载类型 iLBC编解码器的有效负载类型。有效范围在96到127之间。默认是97。

OPUS 有效荷载类型 OPUS编解码器的有效负载类型。有效范围在96到127之间。默认是123。不能和 iLBC和DTMF相同。

DTMF 有效荷载类型 此参数设置 DTMF 使用 RFC2833 的负载类型。有效范围为 96-127, 默认为 101。

发送 DTMF 指定传输 DTMF(双音多频)信号的机制。支持 3 种模式,默认设置为 "RFC2833"。

•In audio, 这意味着 DTMF 是音频信号组合(不是很可靠的低比特率编码)。

•RFC2833,通过 RTP 数据包传递 DTMF。用户可以在 RTP 报头中获取 DTMF, 以及 DTMF 类型。

•SIP INFO,它使用 SIP INFO 携带 DTMF。这种模式的缺点是如果 SIP 和 RTP 消 息需要分别传送,很容易导致 DTMF 和媒体包的不同步。

DTMF 延迟 配置在使用 MPK / VPK 时发送 DTMF 的延迟(毫秒)。

### <span id="page-36-0"></span>帐号---通话设置页面参数说明

<span id="page-36-1"></span>表格 **14** 帐号**---**通话设置页面参数说明

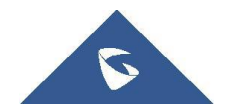

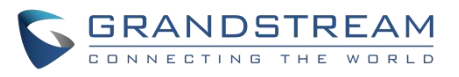

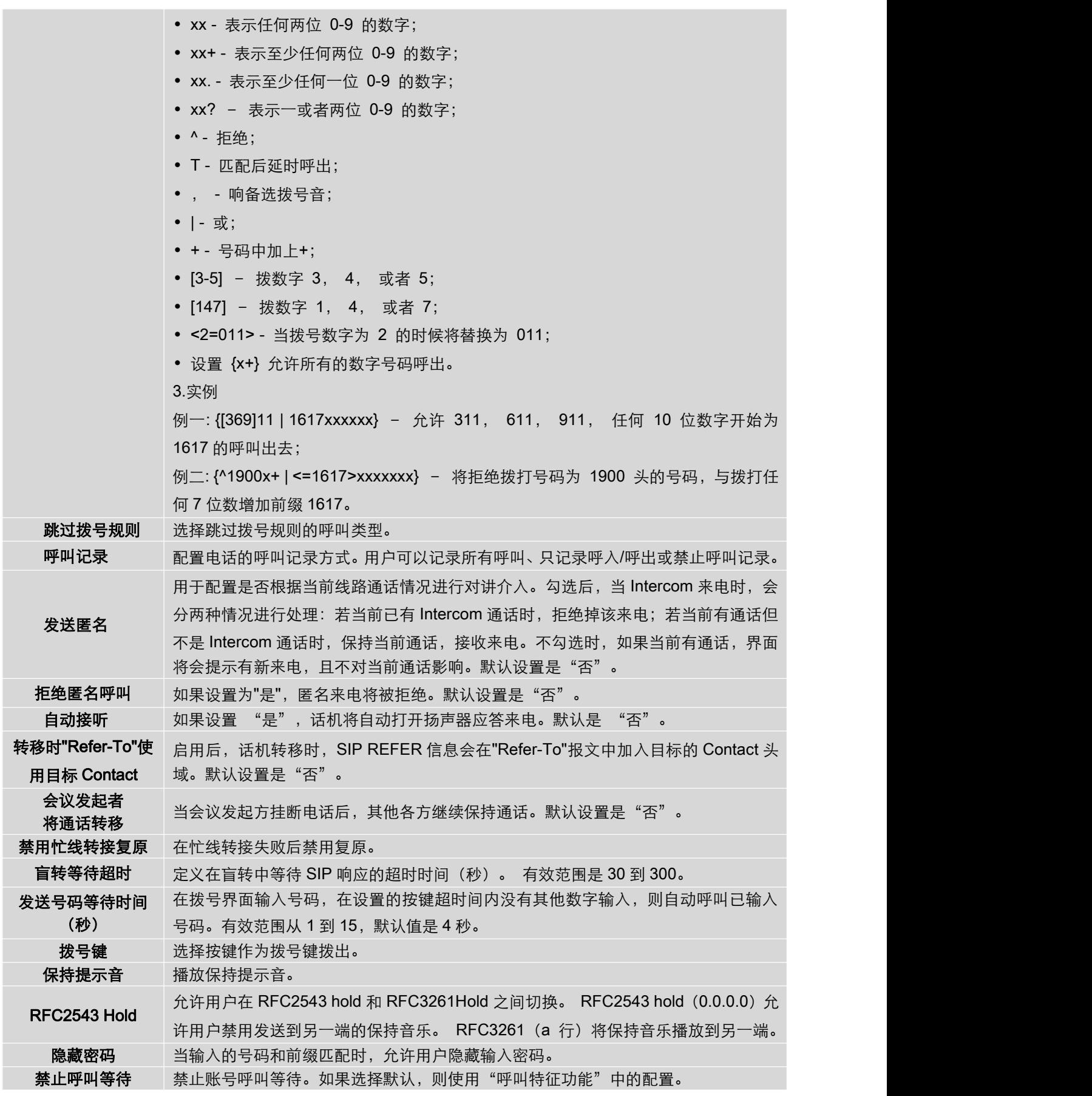

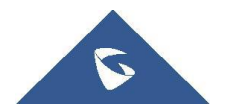

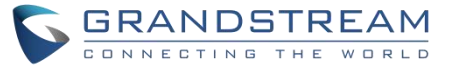

振铃超时(秒) 设置没有应答下,振铃的时间。有效范围从 10 到 300,默认设置是 60。

## <span id="page-38-0"></span>帐号---Intercom 对讲设置

<span id="page-38-4"></span>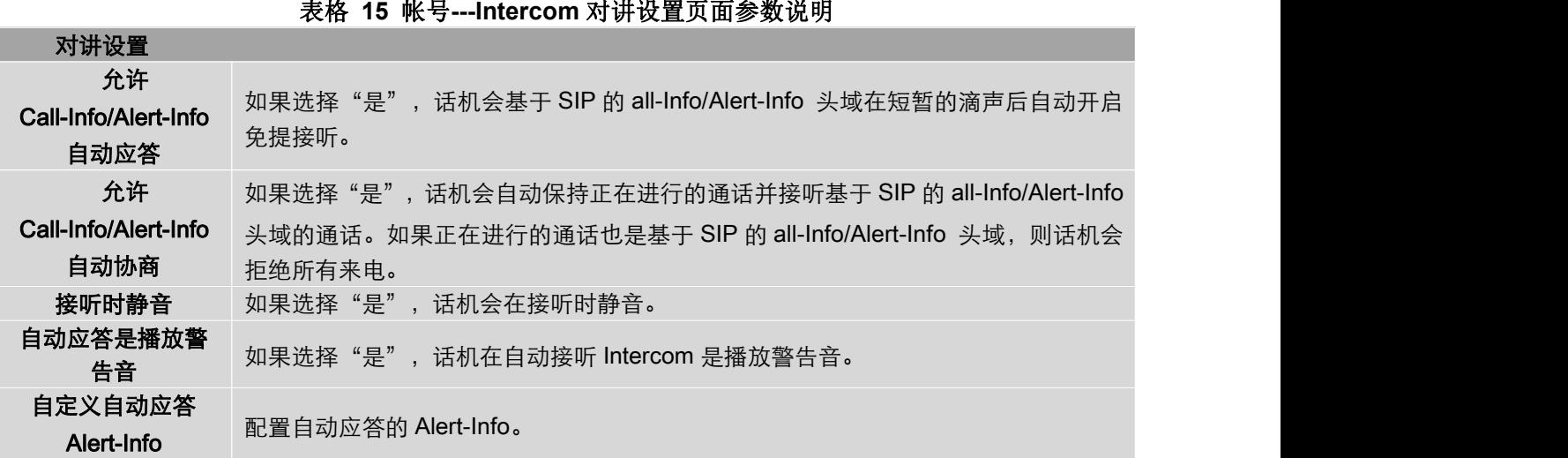

### <span id="page-38-1"></span>帐号---Account Swap 页面参数说明

<span id="page-38-5"></span>表格 **16** 帐号**--- Account Swap** 页面参数说明

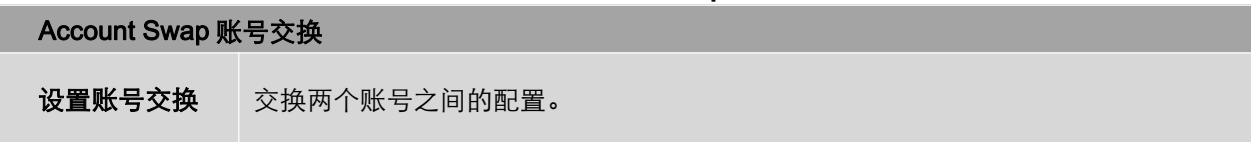

## <span id="page-38-2"></span>电话设置页面参数说明

### <span id="page-38-3"></span>设置---常规设置页面参数说明

#### <span id="page-38-6"></span>表格 **17** 设置**---**常规设置页面参数说明 基本设置 本地 RTP 端口 设置本地 RTP 端口用于监听和传输 RTP 包。默认是 50040。 本地 RTP 端口范围 设置 RTP 端口的范围。有效范围为 48-10000。 使用随机端口 设置话机使用随机端口传输 SIP 和 RTP 消息。 当多个话机在同一个 NAT 下时开启 是必要的。默认设置是"否"。

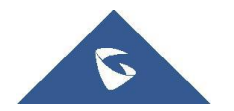

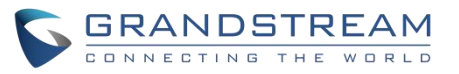

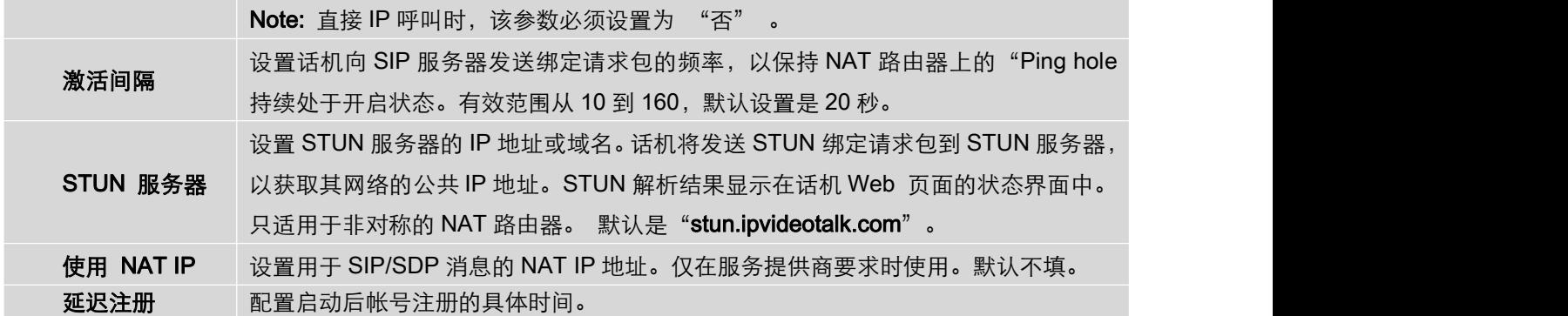

## <span id="page-39-0"></span>设置---呼叫特征功能页面参数说明

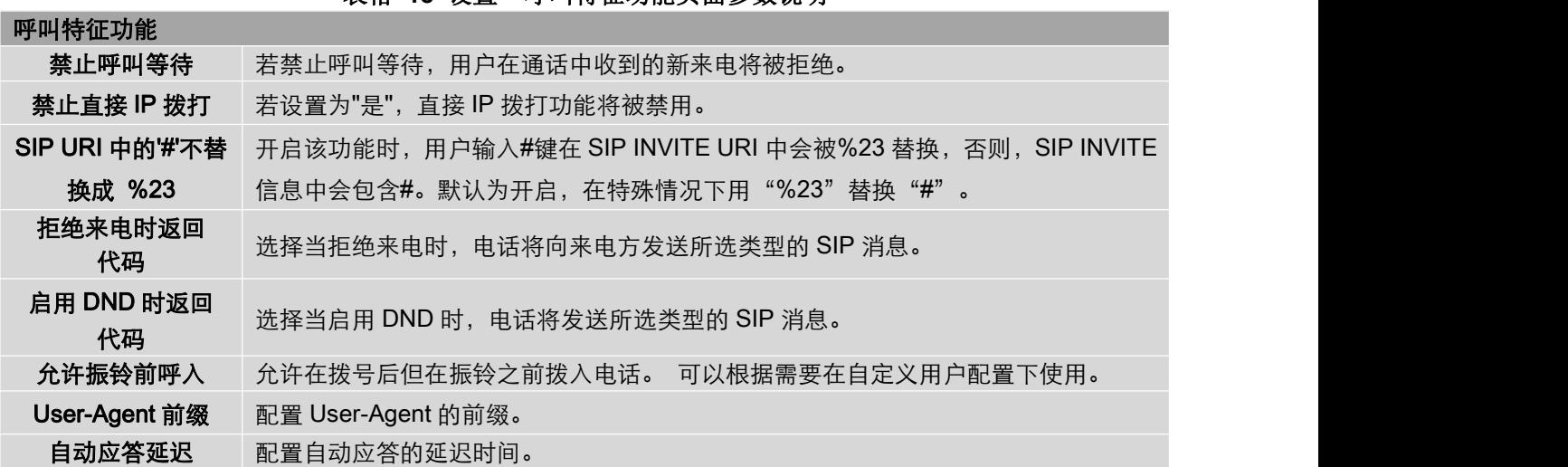

#### <span id="page-39-2"></span>表格 **18** 设置**---**呼叫特征功能页面参数说明

## <span id="page-39-1"></span>设置---多播对讲页面参数说明

#### <span id="page-39-3"></span>表格 **19** 设置**---**多播对讲功能页面参数说明

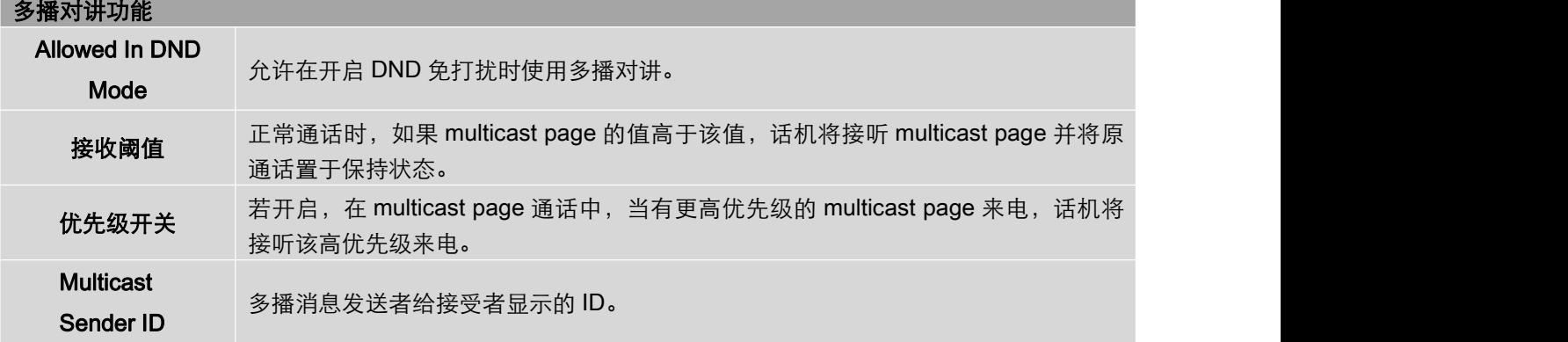

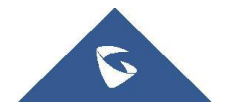

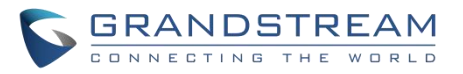

## <span id="page-40-0"></span>设置---Preferences 设置页面参数说明

#### <span id="page-40-3"></span>表格 **20** 设置**---Preferences** 设置页面参数说明

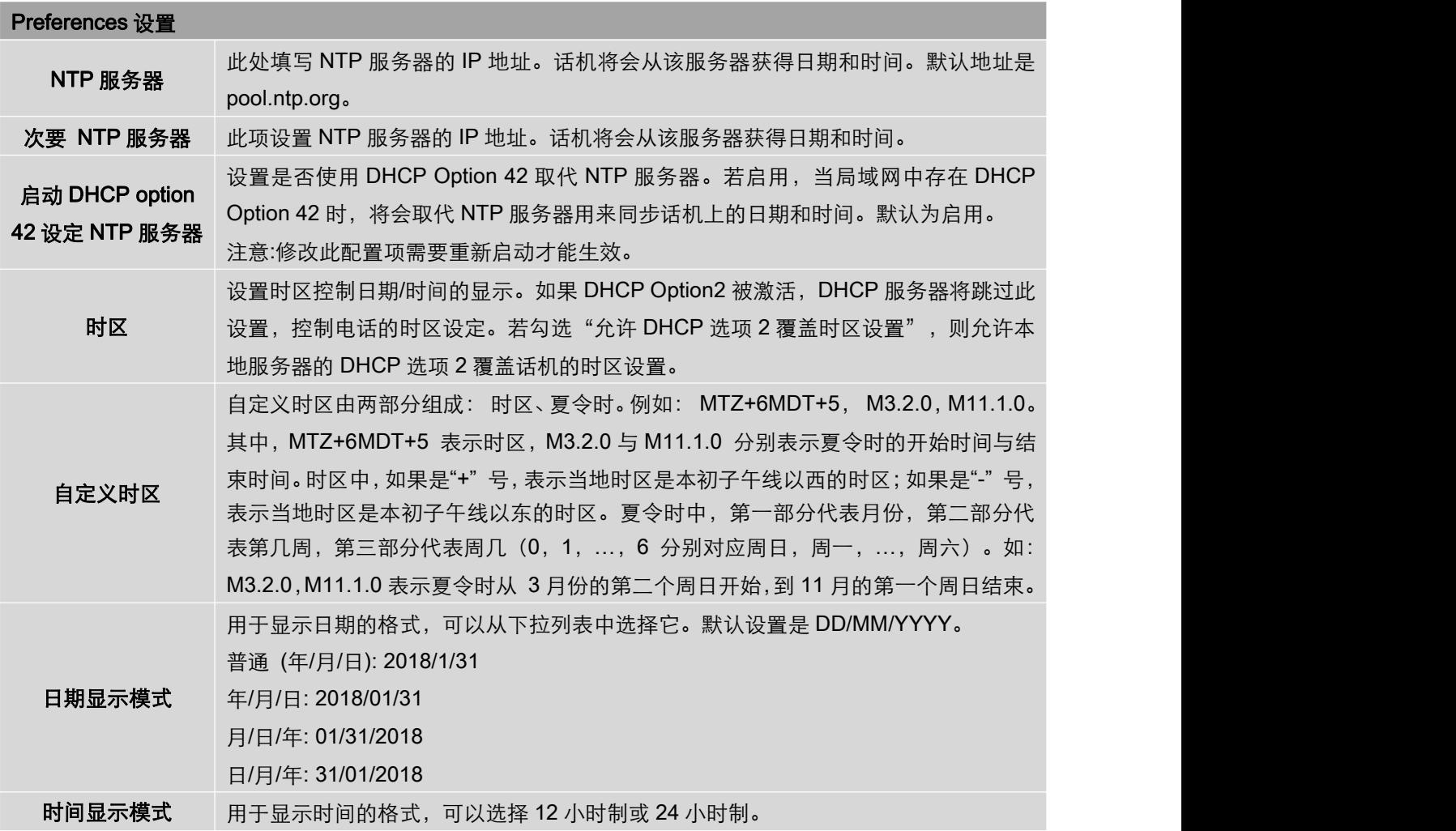

## <span id="page-40-1"></span>网络设置页面参数说明

### <span id="page-40-2"></span>网络---基本设置页面参数说明

#### <span id="page-40-4"></span>表格 **21** 网络**---**基本设置页面参数说明

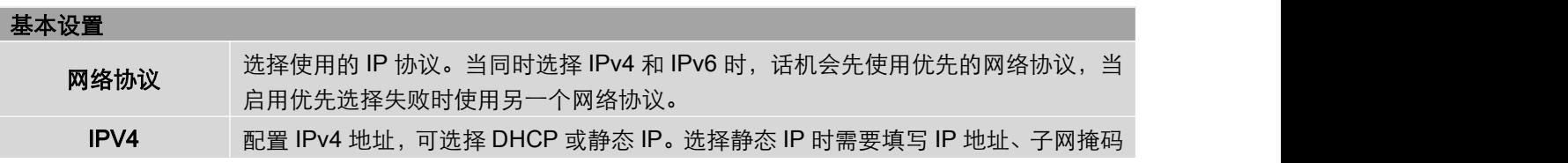

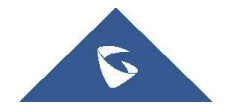

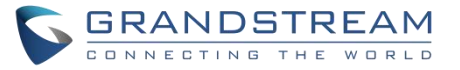

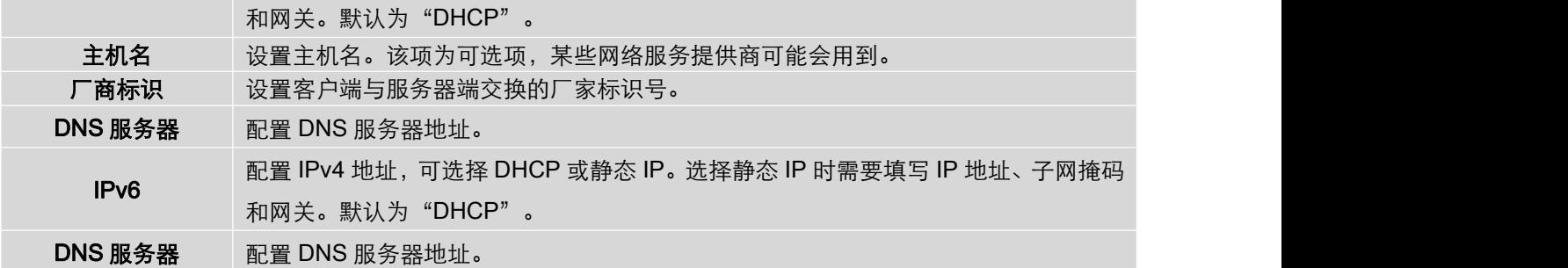

### <span id="page-41-0"></span>网络---高级设置页面参数说明

#### <span id="page-41-2"></span>表格 **22** 网络**---**高级设置页面参数说明

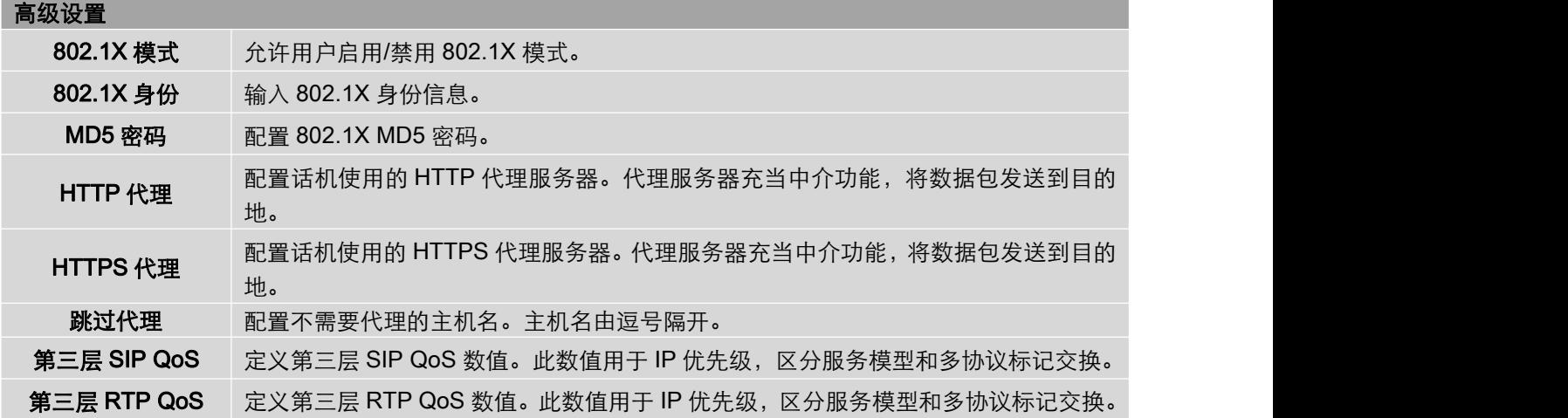

## <span id="page-41-1"></span>网络---Wi-Fi Settings 参数说明

#### <span id="page-41-3"></span>表格 **23** 网络**---Wi-FI Settings** 页面参数说明

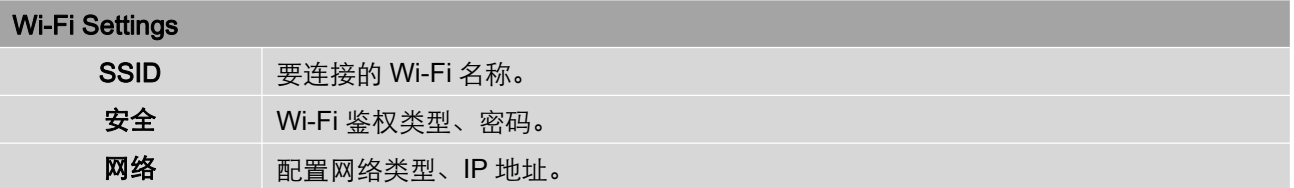

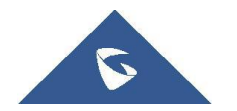

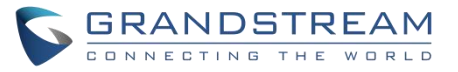

## <span id="page-42-0"></span>维护页面参数说明

## <span id="page-42-1"></span>维护---页面访问页面参数说明

<span id="page-42-3"></span>表格 **24** 维护**---**页面访问页面参数说明

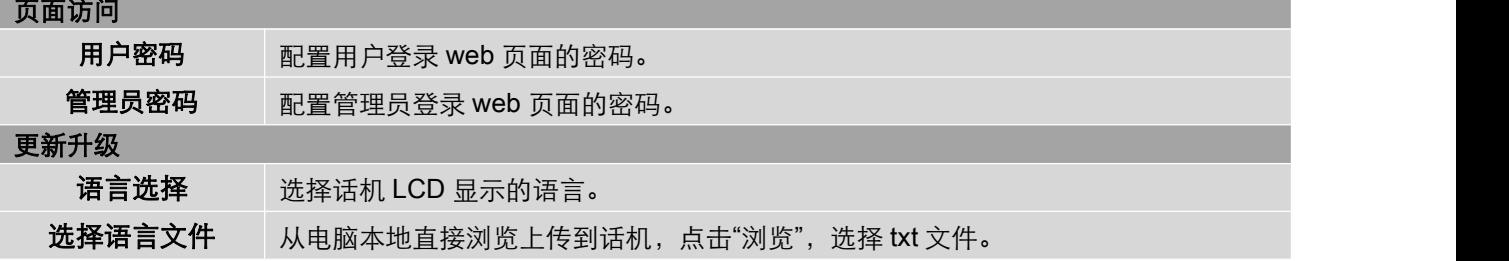

## <span id="page-42-2"></span>维护---更新升级页面参数说明

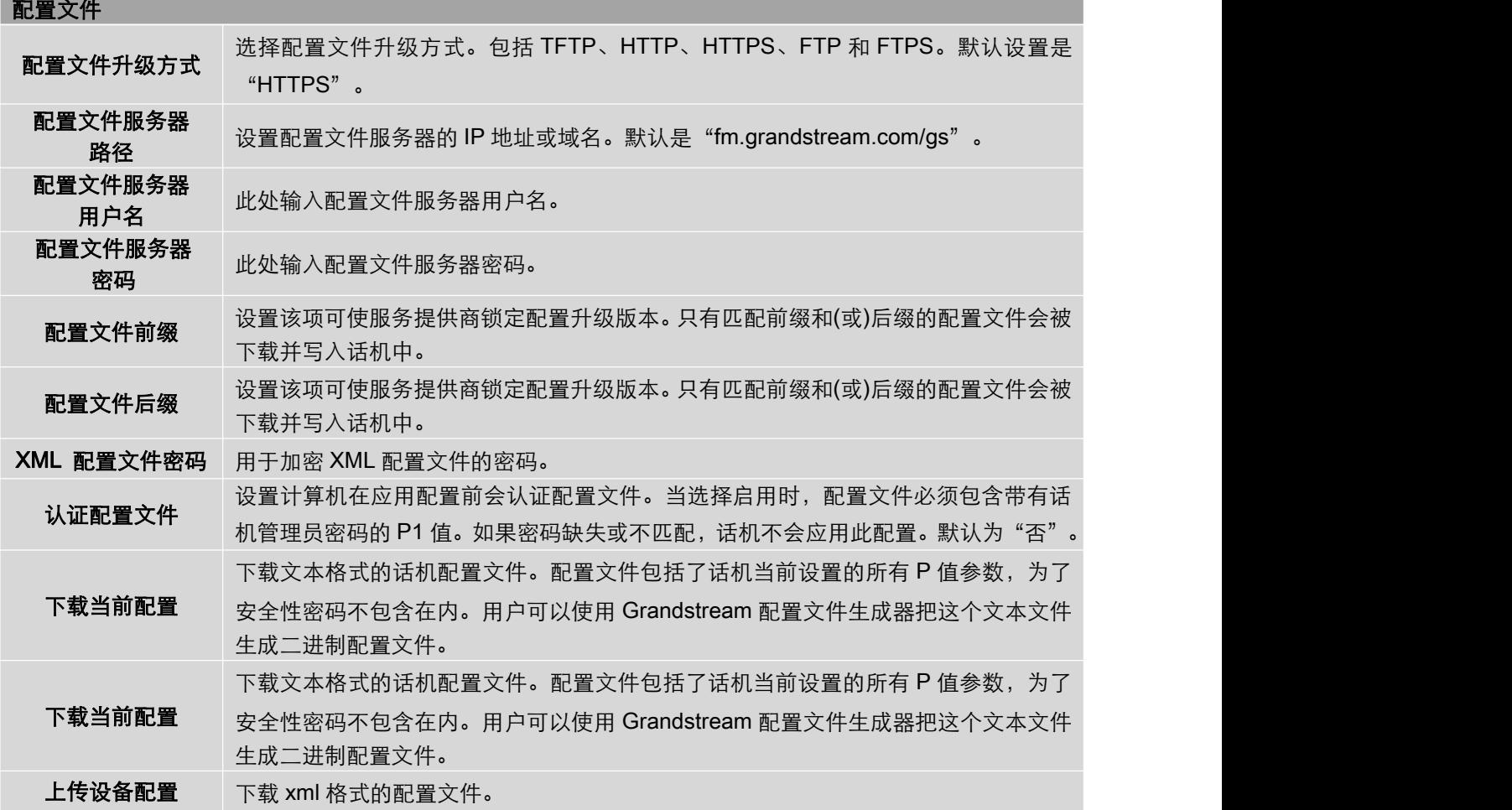

#### <span id="page-42-4"></span>表格 **25** 维护**---**更新升级页面参数说明

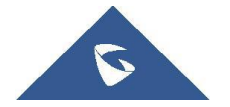

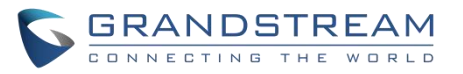

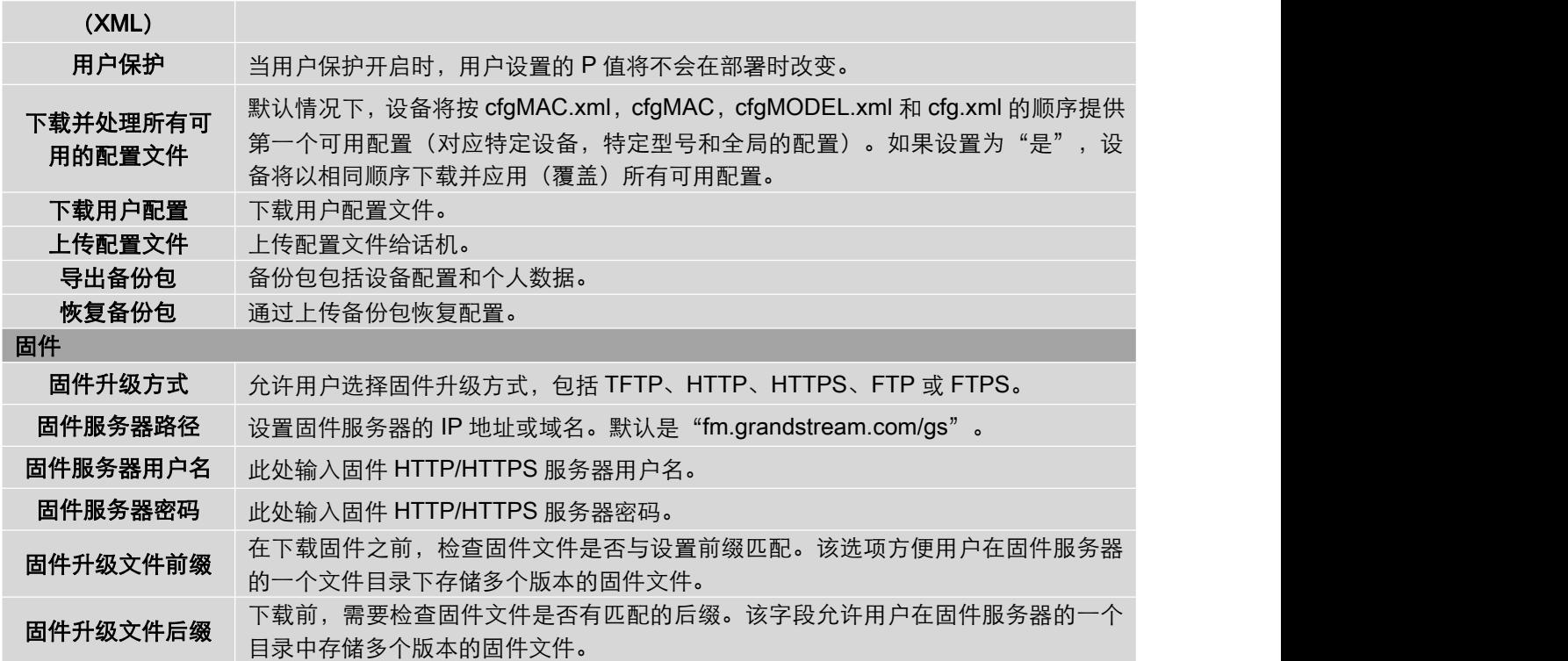

## <span id="page-43-0"></span>维护---系统日志页面参数说明

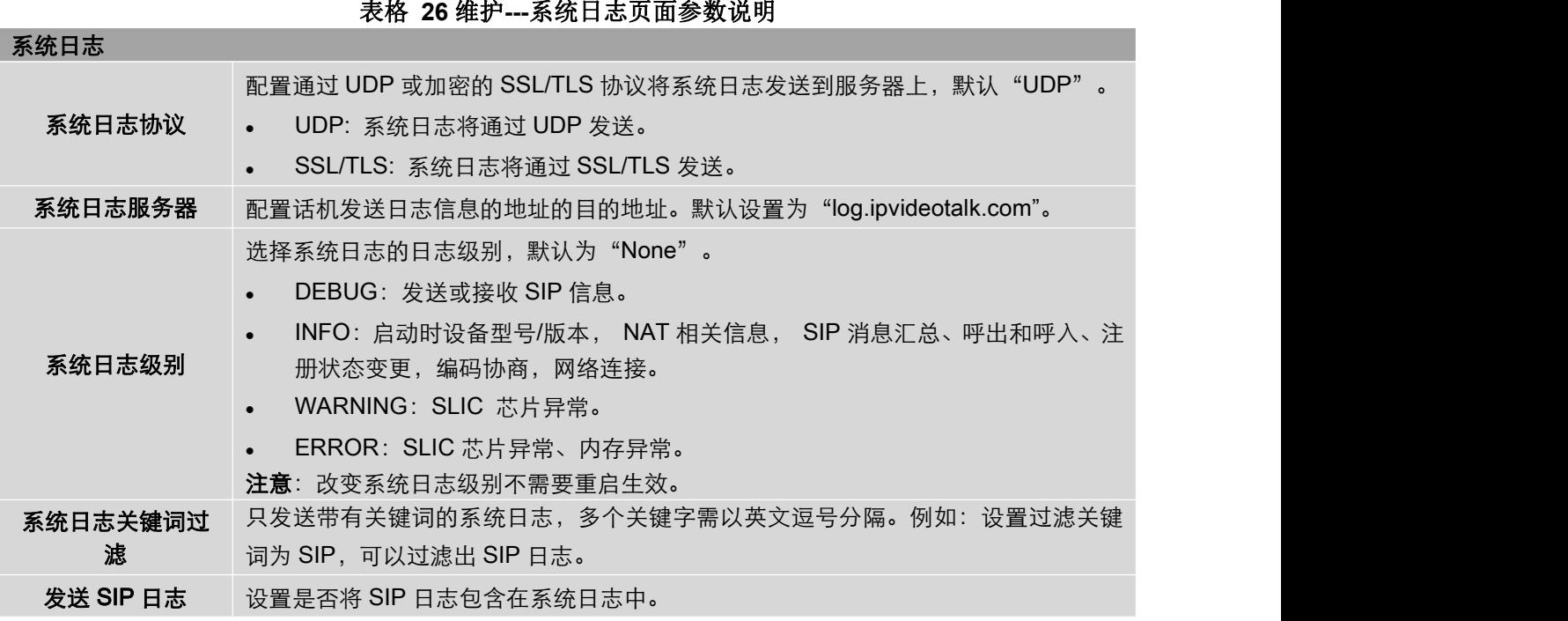

<span id="page-43-1"></span>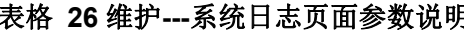

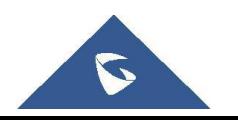

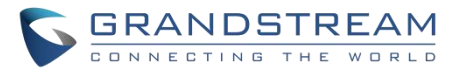

## <span id="page-44-0"></span>维护---安全设置页面参数说明

#### <span id="page-44-2"></span>表格 **27** 维护**---**安全设置页面参数说明

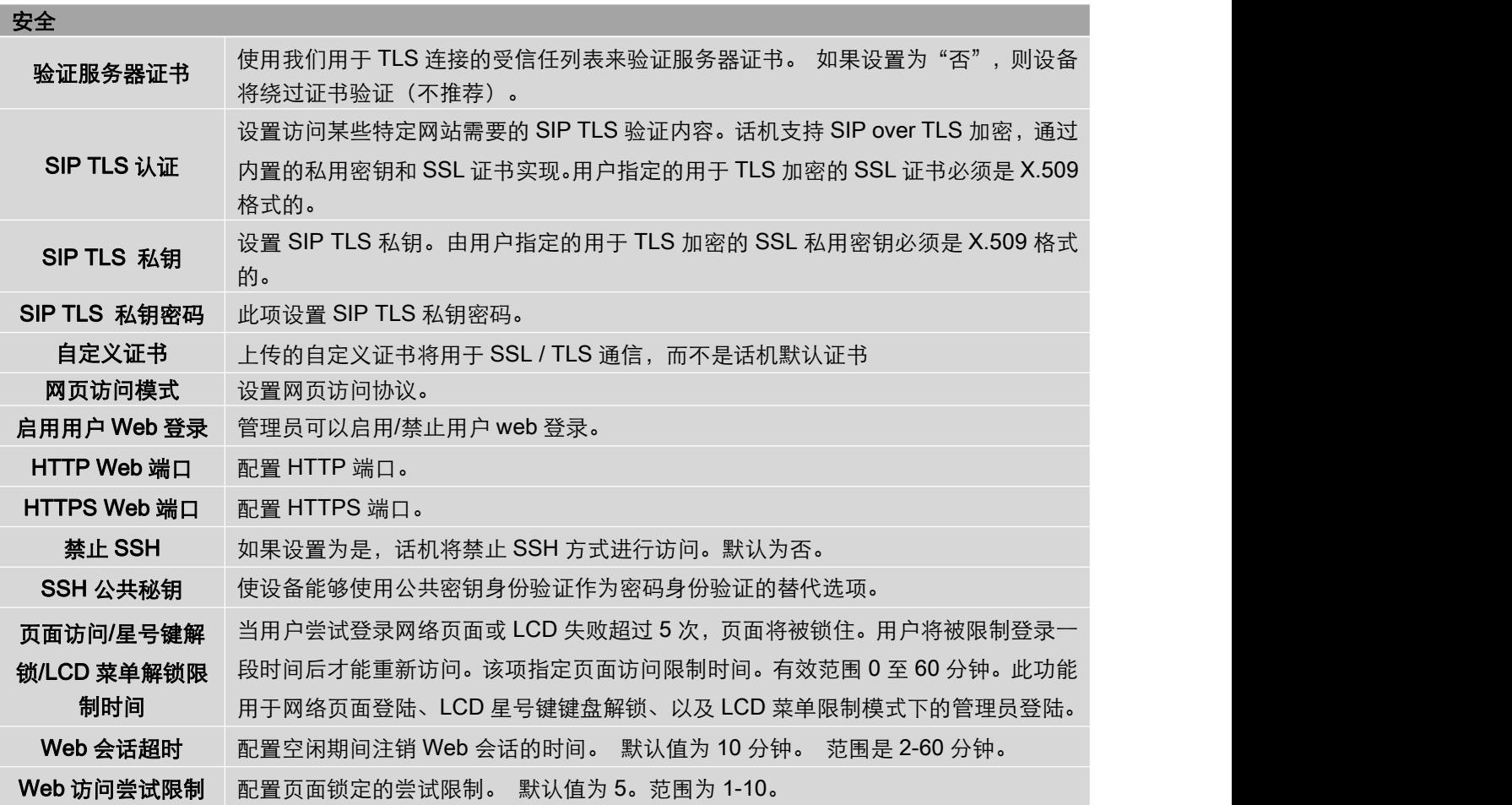

## <span id="page-44-1"></span>维护---工具页面参数说明

#### <span id="page-44-3"></span>表格 **28** 维护**---**工具页面参数说明

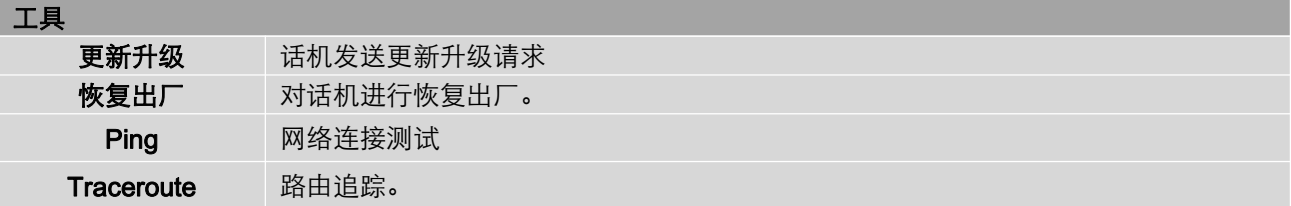

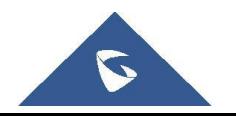

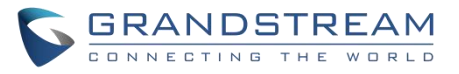

## <span id="page-45-0"></span>DIRECTORY 目录页面参数说明

## <span id="page-45-1"></span>目录---联系人信息页面参数说明

#### <span id="page-45-2"></span>表格 **29** 目录**---**联系人信息页面参数说明

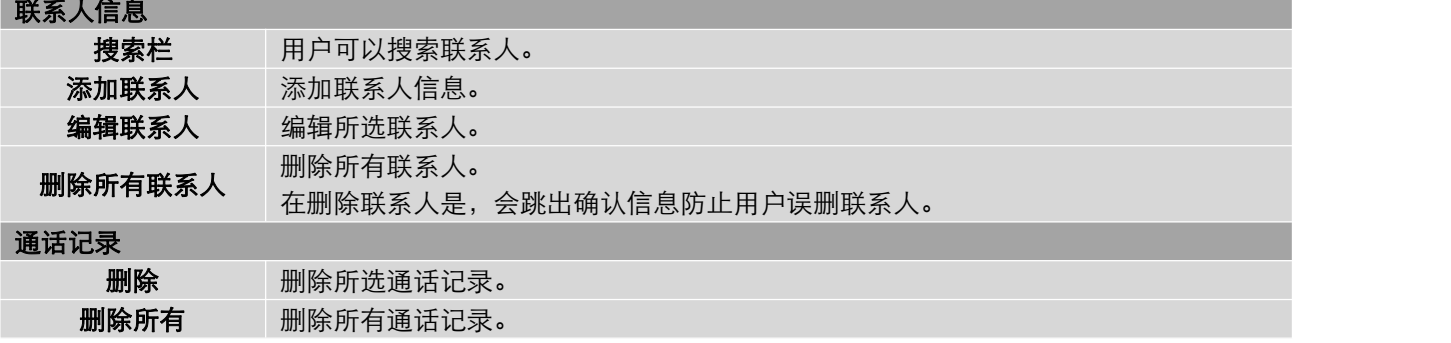

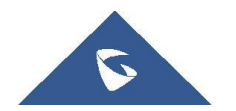

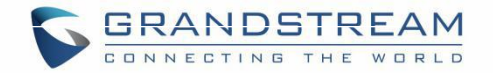

### <span id="page-46-0"></span>升级和部署

WP810 可以通过配置 TFTP/HTTP/HTTPS/FTP/FTPS 服务器的 IP/URL 地址进行网络升级。 配置有效 TFTP 、HTTP/HTTPS、FTP/FTPS URL,服务器可以是域名或者 IP 地址。

有效 URL 举例:

[firmware.grandstream.com/BETA](http://firmware.grandstream.com/BETA)

[fw.mycompany.com](http://fw.mycompany.com/)

## <span id="page-46-1"></span>升级和部署配置

## <span id="page-46-2"></span>通过 Web 页面配置

在 PC 上打开 Web 浏览器并输入 WP810 的 IP 地址, 然后使用管理员用户名和密码登录。进入"维护→更 新升级→固件",输入固件升级服务器的 IP 地址或域名,并选择通过 TFTP,HTTP、HTTPS、FTP 或 FTPS 升级。 保存并应用更改,按保存并应用按钮后保存应用开始固件升级。

注意:升级过程中,请不要关闭或拔掉设备的电源。当上传失败或出错时,会有消息提示升级失败

#### 固件

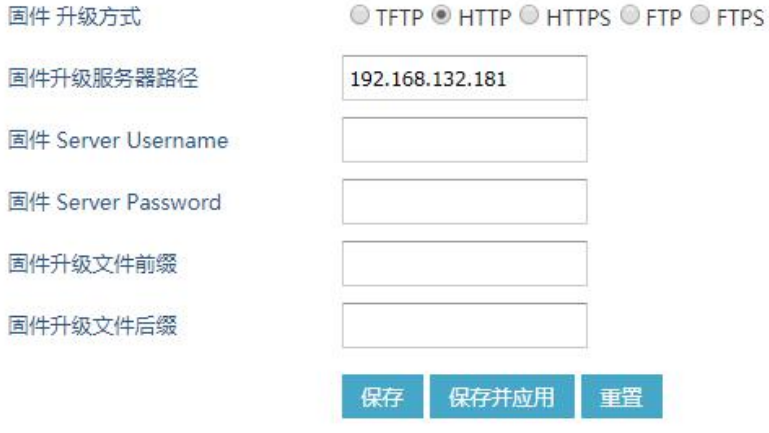

<span id="page-46-3"></span>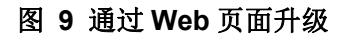

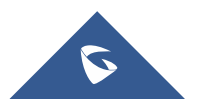

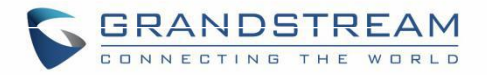

## <span id="page-47-0"></span>通过 TFTP 服务器升级

服务提供商应该维护自己的固件升级服务器。对于没有 TFTP / HTTP / HTTPS 服务器的用户, 可以从以下 网站下载一些免费的 Windows 版本 TFTP 服务器。

<http://www.solarwinds.com/free-tools/free-tftp-server> 和 <http://tftpd32.jounin.net/> 。

请访问我们的网站 <http://www.grandstream.com/support/firmware> 查看最新固件。通过 TFTP 进行本地固件 升级的步骤如下。

- 1. 解压固件文件并将其全部放入 TFTP 服务器的根目录中。
- 2. 将运行 TFTP 服务器的 PC 和 WP810 连接到同一网段。
- 3. 启动 TFTP 服务器并在 WP810 的 Web 配置界面中配置 TFTP 服务器。
- 4. 将 WP810 上的固件服务器路径配置为 PC 的 IP 地址。
- 5. 更新配置并重新启动 WP810。

最终用户还可以选择从 <http://httpd.apache.org/> 下载免费的 HTTP 服务器,或使用 Microsoft IIS Web 服务 器。

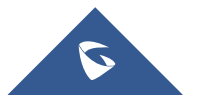

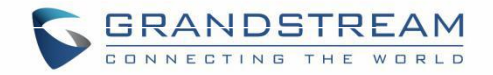

## <span id="page-48-0"></span>部署和配置文件下载

Grandstream SIP 设备可以通过 Web 页面配置, 也可以通过配置文件(二进制或 XML) 经 TFTP 或 HTTP / HTTPS、FTP 或 FTPS 进行配置。"配置服务器路径"是配置文件的 TFTP,HTTP、HTTPS、FTP 或 FTPS 服务器路径。它需要以域名或 IP 地址格式设置为一个有效的 URL。"配置服务器路径"可以与"固件服务 器路径"相同或不同。

配置参数与 Web 配置页面中的每个特定字段相关联。一个参数由一个大写字母 P 和 1到 5(以后可扩展到 更多)数字组成。例如 P2 与 Web GUI→系统设置→安全设置→用户信息管理页面中的"管理员密码"相关 联 。 有 关 详 细 参 数 列 表 , 请 参 阅 以 下 链 接 中 相 应 的 固 件 版 本 配 置 模 板 : http://www.grandstream.com/support/tools。

当 WP810 启动时, 它将发出请求, 下载名为" cfgxxxxxxxxxxx " 的 XML 配置文件, 后接 "cfgxxxxxxxxxxxxx.xml",其中"xxxxxxxxxxx"是话机的 MAC 地址,即"cfg000b810102ab "和 "cfg000b810102ab.xml"。如果下载"cfgxxxxxxxxxxxx.xml"文件不成功,则配置程序将下载一个通用cfg.xml 文件。配置文件名称应该是小写字母。

有关 XML 配置的更多详细信息,请参阅以下文档:

[http://www.grandstream.com/sites/default/files/Resources/gs\\_provisioning\\_guide.pdf](http://www.grandstream.com/sites/default/files/Resources/gs_provisioning_guide.pdf)

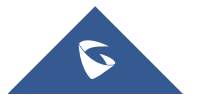

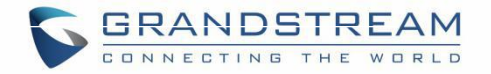

### <span id="page-49-0"></span>恢复出厂设置

警告:恢复出厂设置将删除所有话机配置信息,恢复出厂前请将配置信息备份。如果您丢失了配置参数且 不能连接到您的 VoIP 服务供应商,潮流公司不负任何责任。

## <span id="page-49-1"></span>通过话机菜单恢复出厂设置

有两种方法将 WP810 恢复到出厂设置:

- 1. 在 WP810 菜单页面上,进入设置→高级设置→恢复出厂。
- 2. 在新窗口中,使用左软键确认重置。
- 3. 确认重置后,手机将以默认出厂设置重新启动。

<span id="page-49-3"></span>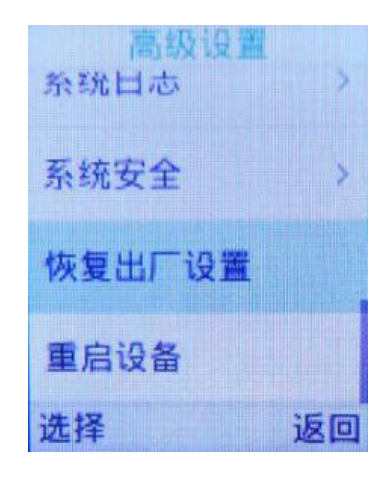

图 **10** 通过话机菜单恢复出厂

### <span id="page-49-2"></span>通过 Web 页面恢复出厂设置

- 1. 登录 WP810 Web GUI, 进入维护→工具→恢复出厂。
- 2. 单击开始按钮以恢复出厂设置。

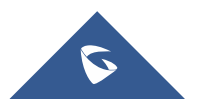

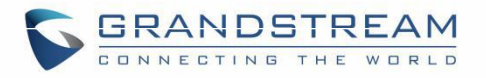

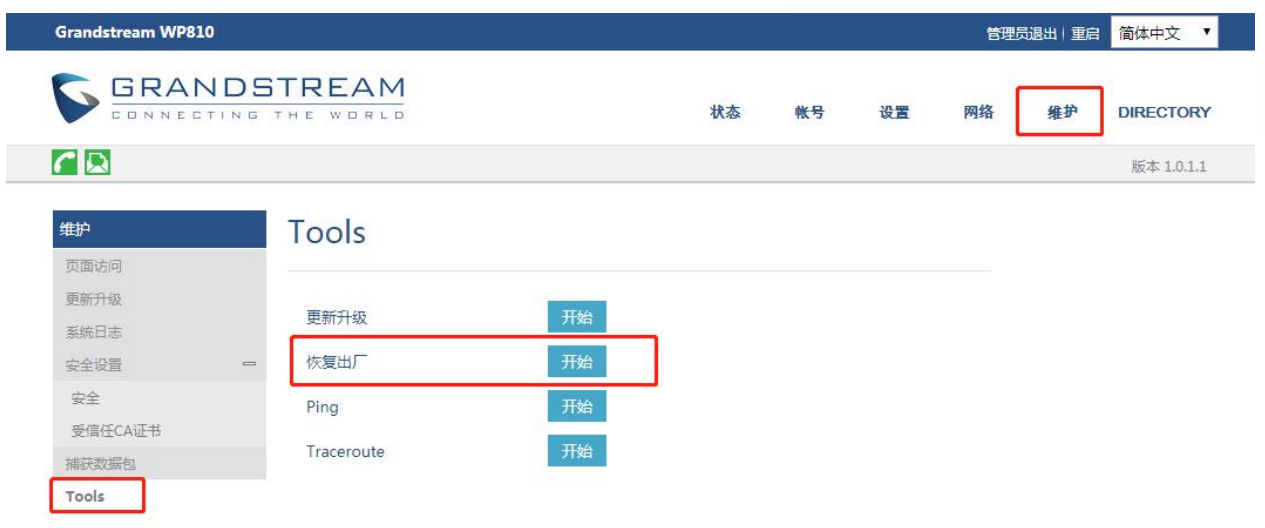

- <span id="page-50-0"></span>图 **11 Web** 页面恢复出厂设置
- 3. 弹出确认恢复出厂设置窗口。
- 4. 单击确定将话机恢复到出厂设置。

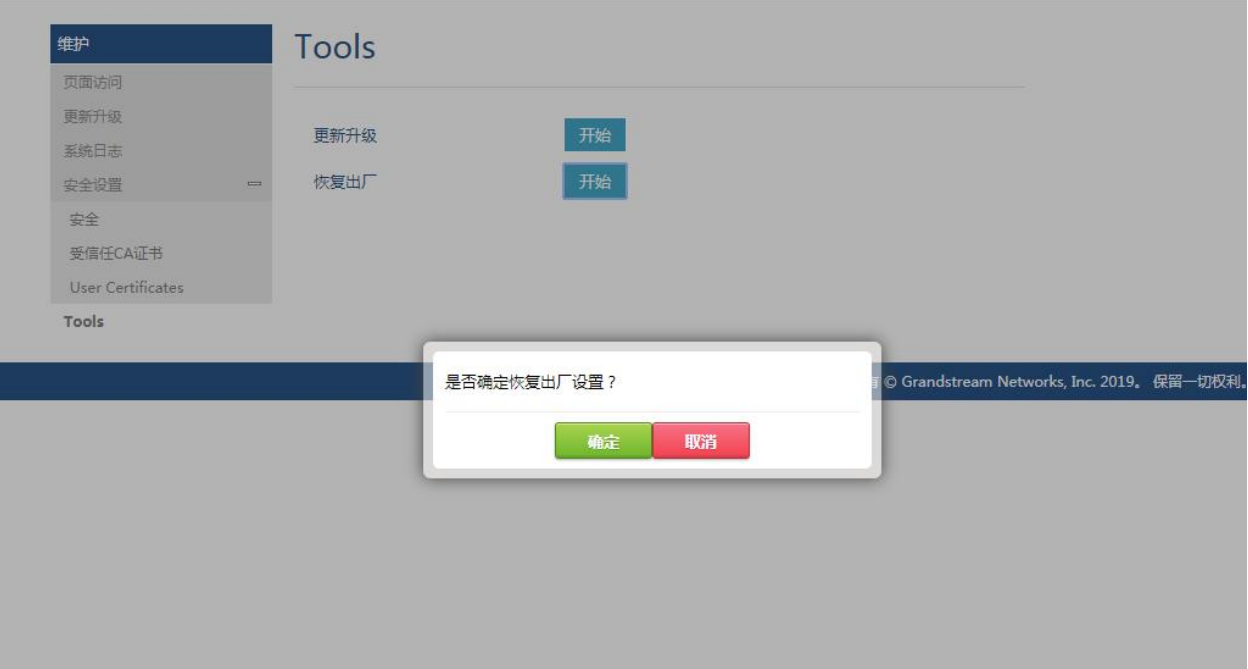

<span id="page-50-1"></span>图 **12 Web** 页面确认恢复出厂

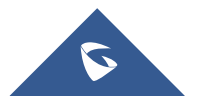

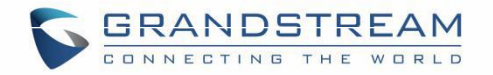

### <span id="page-51-0"></span>体验 WP810

请访问网页: [http://www.grandstream.com](http://www.grandstream.com/) 以获取有关产品最新的固件版本,附加功能,常见问题解 答,文档和新产品发布消息。

强烈推荐用户 [产品相关文档,](http://www.grandstream.com/our-products) [FAQs](http://www.grandstream.com/support/faq) [a](http://www.grandstream.com/support/faq)nd User and [Developer](http://forums.grandstream.com/forums/) Forum [获](http://forums.grandstream.com/forums/)取产品使用过程中常见问题 的解答。如果用户通过 Grandstream 认证合作伙伴或经销商购买了我们的产品,请直接联系他们提供直接 支持。

我们的技术支持人员都是经过专业训练的,随时准备为用户回答相关问题。联系我们的技术人员或者 在线提交问题反馈并获取进一步支持。

感谢您使用 Grandstream 企业电话,它一定会给您的工作和个人生活带来便利。

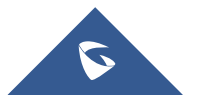